# **INSPIRON™**

### **INSTRUKCJA INSTALACJI**

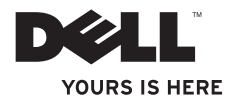

# **INSPIRON™**

### **INSTRUKCJA INSTALACJI**

Model serii P06S Typ P06S001

### **Uwagi, przestrogi i ostrzeżenia**

- **UWAGA:** Napis UWAGA wskazuje ważną informację, która pozwala lepiej wykorzystać posiadany komputer.
- **PRZESTROGA: PRZESTROGA oznacza możliwość uszkodzenia sprzętu lub utraty danych, a także przedstawia sposób uniknięcia problemu.**
- **OSTRZEŻENIE: OSTRZEŻENIE informuje o sytuacjach, w których występuje ryzyko uszkodzenia mienia, obrażeń ciała lub śmierci.**

**Informacje zawarte w tym dokumencie mogą ulec zmianie bez uprzedzenia.**

#### **© 2009 Dell Inc. Wszelkie prawa zastrzeżone.**

\_\_\_\_\_\_\_\_\_\_\_\_\_\_\_\_\_\_

Powielanie dokumentu w jakikolwiek sposób bez pisemnej zgody firmy Dell Inc. jest surowo zabronione.

Występujące w tekście znaki towarowe Dell, logo DELL, Inspiron, YOURS IS HERE i DellConnect są znakami towarowymi firmy Dell Inc. Intel i Pentium są zastrzeżonymi znakami towarowymi, a Core jest znakiem towarowym firmy Intel Corporation w Stanach Zjednoczonych oraz innych krajach. Microsoft i Windows są zastrzeżonymi znakami towarowymi lub znakami towarowymi firmy Microsoft Corporation w Stanach Zjednoczonych i/lub innych krajach. Blu-ray Disc jest znakiem towarowym stowarzyszenia Blu-ray Disc Association. Bluetooth jest znakiem towarowym firmy Bluetooth SIG Inc. używanym przez firmę Dell zgodnie z licencją.

Tekst może zawierać także inne znaki towarowe i nazwy towarowe, odnoszące się do podmiotów posiadających prawa do tych znaków i nazw lub do ich produktów. Firma Dell Inc. nie rości sobie żadnych praw do znaków i nazw towarowych innych niż jej własne.

## **Spis treści**

#### **[Konfigurowanie notebooka](#page-6-0)**

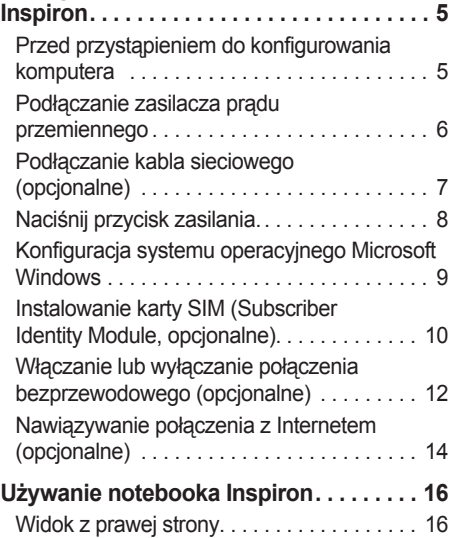

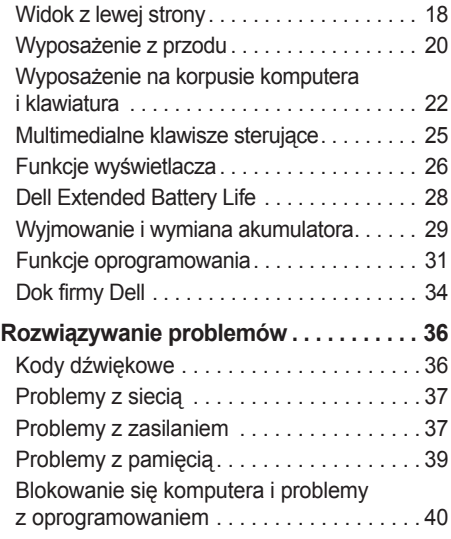

#### **Spis treści**

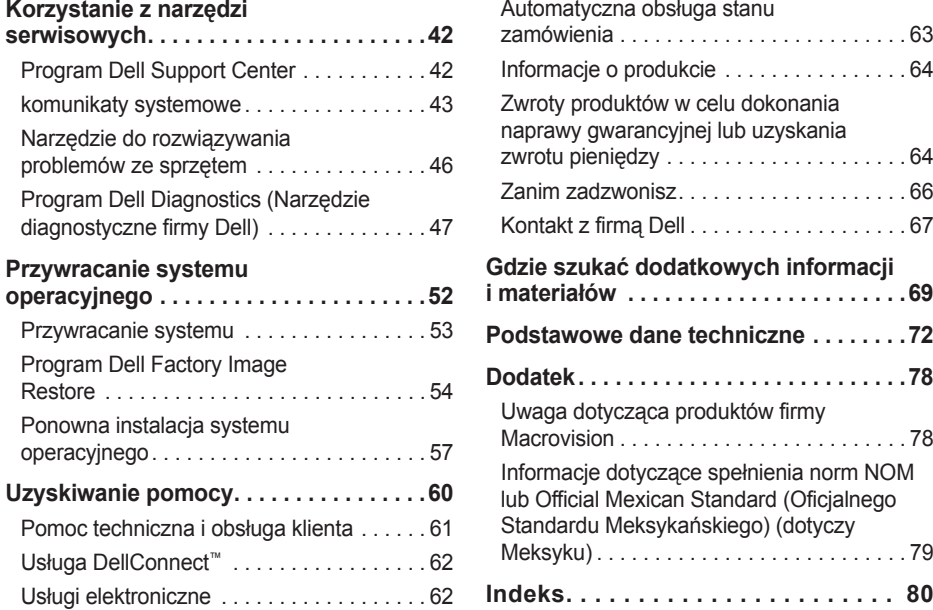

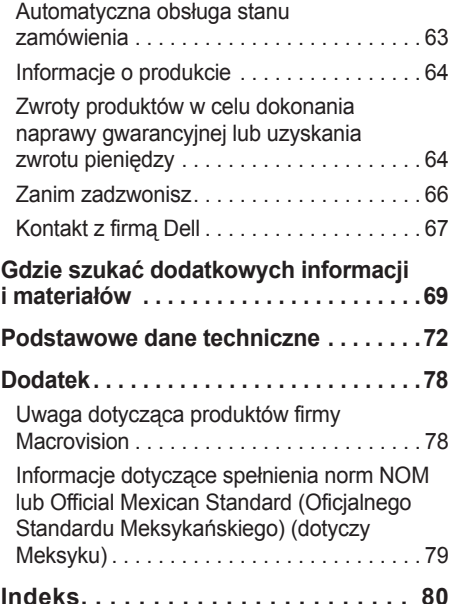

# <span id="page-6-0"></span>**Konfigurowanie notebooka Inspiron**

Ta część zawiera informacje na temat konfigurowania notebooka Inspiron.

### **Przed przystąpieniem do konfigurowania komputera**

Podczas ustawiania komputera należy zapewnić łatwy dostęp do źródła zasilania i odpowiednią wentylację oraz płaską powierzchnię, na której zostanie umieszczony.

Utrudniony przepływ powietrza wokół notebooka Inspiron może spowodować jego przegrzanie. Aby zapobiec przegrzaniu, należy zostawić co najmniej 10,2 cm wolnej przestrzeni z tyłu komputera i co najmniej 5,1 cm z pozostałych stron. Nie wolno pod żadnym pozorem umieszczać włączonego komputera w zamkniętej przestrzeni, takiej jak szafa lub szuflada.

**OSTRZEŻENIE: Otworów** 

**wentylacyjnych nie wolno zasłaniać, zatykać ani dopuszczać, aby gromadził się w nich kurz. Gdy komputer Dell™ jest uruchomiony, nie należy go umieszczać w miejscach o słabej wentylacji, na przykład w zamkniętej aktówce. Ograniczenie przepływu powietrza grozi uszkodzeniem komputera lub pożarem. Gdy temperatura komputera nadmiernie wzrośnie, włącza on wentylator. Działaniu wentylatora może towarzyszyć szum, który jest zjawiskiem normalnym i nie oznacza awarii wentylatora ani komputera.**

**PRZESTROGA: Umieszczanie ciężkich albo ostrych przedmiotów na komputerze może spowodować jego trwałe uszkodzenie.**

### <span id="page-7-0"></span>**Podłączanie zasilacza prądu przemiennego**

Podłącz zasilacz do komputera oraz do gniazdka elektrycznego lub urządzenia przeciwprzepięciowego.

- **OSTRZEŻENIE: Zasilacz współpracuje z gniazdkami sieci elektrycznej używanymi na całym świecie. W różnych krajach stosuje się jednak różne wtyczki i listwy zasilania. Użycie nieodpowiedniego kabla albo nieprawidłowe podłączenie kabla do listwy zasilania bądź gniazdka elektrycznego może spowodować pożar lub trwałe uszkodzenie komputera.**
- **UWAGA:** Przewód zasilania należy prawidłowo umieścić w zasilaczu i upewnić się, że jego lampka świeci się po podłączeniu do sieci.
- **UWAGA:** Z tym komputerem należy używać wyłącznie zasilaczy z rodziny PA-2E i PA-12.

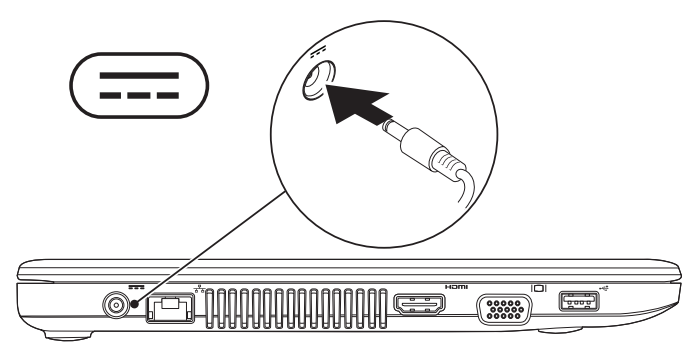

### <span id="page-8-0"></span>**Podłączanie kabla sieciowego (opcjonalne)**

Aby skorzystać z przewodowego połączenia sieciowego, należy podłączyć jedną wtyczkę kabla sieciowego do komputera, a drugą wtyczkę do gniazda ściennego.

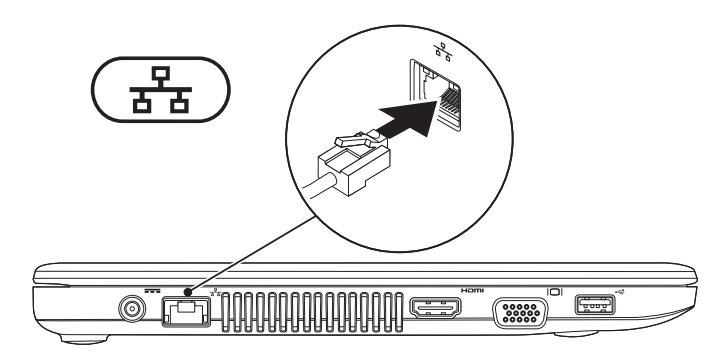

### <span id="page-9-0"></span>**Naciśnij przycisk zasilania.**

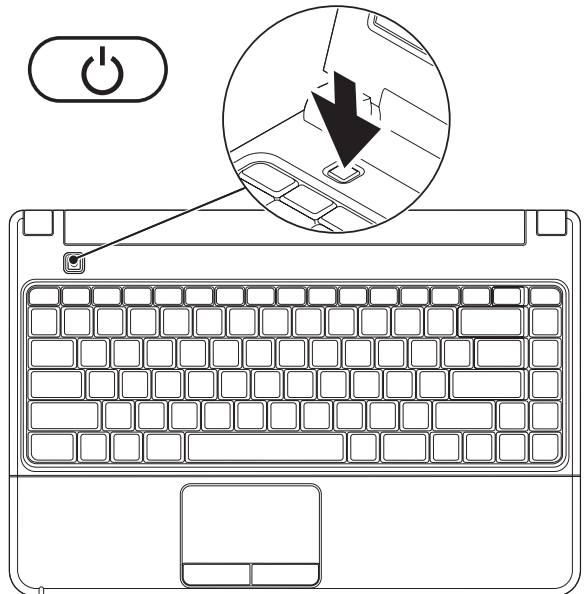

### <span id="page-10-0"></span>**Konfiguracja systemu operacyjnego Microsoft Windows**

Ten komputer firmy Dell został skonfigurowany fabrycznie do współpracy z systemem operacyjnym Microsoft® Windows®. Aby skonfigurować system Windows po raz pierwszy, postępuj zgodnie z instrukcjami wyświetlanymi na ekranie. Te kroki są konieczne i mogą być czasochłonne. Na kolejnych ekranach konfiguracji systemu Windows zostanie wykonanych kilka procedur, w tym akceptacja umów licencyjnych, ustawianie preferencji i konfigurowanie połączenia z Internetem.

**PRZESTROGA: Nie należy przerywać procesu konfigurowania systemu operacyjnego. Grozi to zablokowaniem komputera. Wówczas będzie konieczne ponowne zainstalowanie systemu operacyjnego.**

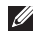

**UWAGA:** Aby zapewnić optymalną pracę komputera, zaleca się pobranie i zainstalowanie najnowszej wersji systemu BIOS oraz sterowników dostępnych w witrynie **support.dell.com**.

### <span id="page-11-0"></span>**Instalowanie karty SIM (Subscriber Identity Module, opcjonalne)**

**UWAGA:** Instalowanie karty SIM (Subscriber Identity Module) nie jest wymagane, jeżeli do łączenia się z Internetem używana jest karta EVDO.

Instalacja karty SIM na komputerze umożliwia nawiązanie połączenia z Internetem. Aby uzyskać dostęp do Internetu, należy znajdować się w zasięgu sieci operatora telefonii komórkowej.

#### **Aby zainstalować kartę SIM:**

- **1.** Wyłącz komputer.
- **2.** Wyjmij akumulator (zobacz "Wyjmowanie i wymiana akumulatora" na stronie [29](#page-30-1)).
- **3.** Wsuń kartę SIM do gniazda we wnęce akumulatora.
- **4.** Wymień akumulator (zobacz "Wyjmowanie i wymiana akumulatora" na stronie [29](#page-30-1)).
- **5.** Włącz komputer.

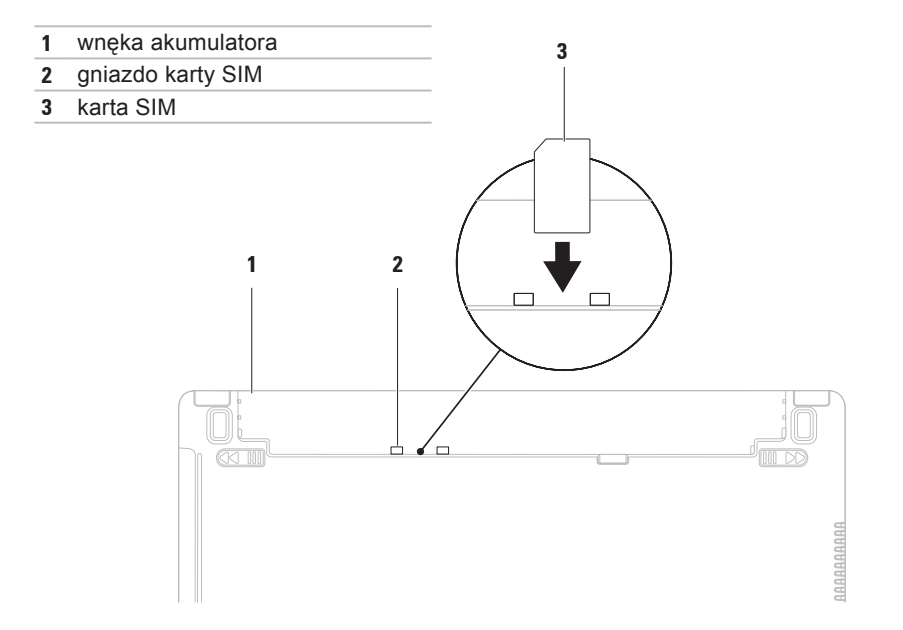

### <span id="page-13-1"></span><span id="page-13-0"></span>**Włączanie lub wyłączanie połączenia bezprzewodowego (opcjonalne)**

Naciśnii przycisk <sup>(k</sup>l<sup>\*)</sup> lub klawisze <Fn><F2> na klawiaturze, aby włączyć lub wyłączyć obsługę komunikacji bezprzewodowej. Na ekranie pojawią się ikony stanu informujące o włączeniu lub wyłączeniu obsługi komunikacji bezprzewodowej.

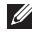

**UWAGA:** Funkcja komunikacji bezprzewodowej jest dostępna na komputerze pod warunkiem, że zakupiono kartę WLAN lub Bluetooth.

Obsługa komunikacji bezprzewodowej włączona:

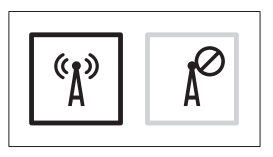

Obsługa komunikacji bezprzewodowej wyłączona:

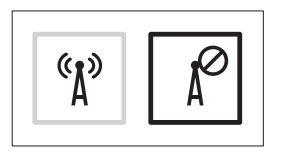

Aby uzyskać informacje dotyczące zmiany zachowania klawisza Fn, zobacz "Multimedialne klawisze sterujące" na stronie [25](#page-26-1).

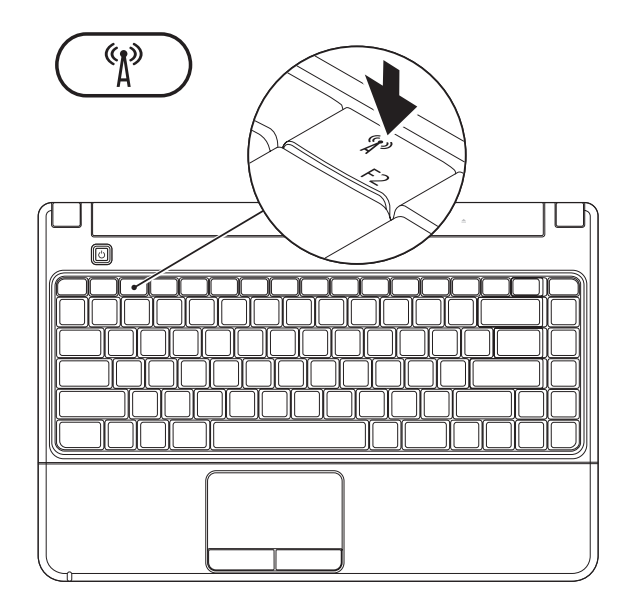

### <span id="page-15-0"></span>**Nawiązywanie połączenia z Internetem (opcjonalne)**

Do nawiązania połączenia z Internetem niezbędny jest zewnętrzny modem USB lub połączenie sieciowe i dostępność odpowiedniej usługi u dostawcy usług internetowych (ISP).

Jeżeli w pierwotnym zamówieniu nie uwzględniono zewnętrznego modemu USB lub karty WLAN, można zakupić odpowiednie produkty, korzystając z witryny internetowej firmy Dell pod adresem **www.dell.com**.

#### **Konfigurowanie połączenia przewodowego**

- • W przypadku korzystania z modemu DSL lub modemu kablowego/satelitarnego należy uzyskać informacje dotyczące konfiguracji od swojego dostawcy usług internetowych lub telefonii komórkowej.
- • Jeśli używane jest połączenie telefoniczne, przed przystąpieniem do konfigurowania połączenia z Internetem należy podłączyć zewnętrzny modem USB do linii telefonicznej.

Aby zakończyć konfigurowanie przewodowego połączenia z Internetem, należy wykonać instrukcje przedstawione w części "Konfigurowanie połączenia z Internetem" na stronie [15](#page-16-0).

#### **Konfigurowanie połączenia bezprzewodowego**

**UWAGA:** Aby skonfigurować router bezprzewodowy, należy zapoznać się z dostarczoną do niego dokumentacją.

Aby było możliwe korzystanie

- z bezprzewodowego połączenia
- z Internetem, należy nawiązać połączenie

z routerem bezprzewodowym.

#### **Aby skonfigurować połączenie z routerem bezprzewodowym:**

- **1.** Upewnij się, że obsługa łączności bezprzewodowej jest włączona w komputerze (zobacz część "Włączanie lub wyłączanie połączenia bezprzewodowego" na stronie [12](#page-13-1)).
- **2.** Zapisz i zamknij wszystkie otwarte pliki oraz zamknij wszystkie otwarte programy.
- **3.** Kliknij kolejno → **Panel sterowania**→ **Centrum sieci i udostępniania**→ **Połącz z siecią**.
- **4.** Aby przeprowadzić konfigurację, postępuj zgodnie z instrukcjami wyświetlanymi na ekranie.

#### <span id="page-16-0"></span>**Konfigurowanie połączenia z Internetem**

Dostawcy usług internetowych oraz ich oferty mogą się różnić w zależności od kraju. Skontaktuj się z dostawcą usług internetowych, aby uzyskać informacje na temat dostępnych opcji.

Jeśli nie można teraz nawiązać połączenia z Internetem, a w przeszłości było to możliwe, być może problem występuje po stronie dostawcy usług internetowych. Skontaktuj się z dostawcą usług internetowych, aby sprawdzić stan usługi. Przygotuj informacje od dostawcy usług internetowych.

Jeśli nie korzystasz z usług dostawcy usług internetowych, możesz wybrać dostawcę za pomocą kreatora **Połącz z siecią**.

#### **Aby skonfigurować połączenie z Internetem:**

- **1.** Zapisz i zamknij wszystkie otwarte pliki oraz zamknij wszystkie otwarte programy.
- **2.** Kliknij kolejno → **Panel sterowania**→ **Centrum sieci i udostępniania**→ **Skonfiguruj nowe połączenie lub sieć**→ **Połącz z Internetem**. Wyświetlone zostanie okno **Połącz z Internetem**.
- **WAGA:** Jeśli nie wiesz, jaki typ połączenia wybrać, kliknij opcję **Pomóż mi wybrać** lub skontaktuj się z dostawcą usług internetowych.
- **3.** Wykonuj instrukcje wyświetlane na ekranie oraz użyj informacji konfiguracyjnych dostarczonych przez dostawcę usług internetowych, aby ukończyć konfigurację.

## <span id="page-17-0"></span>**Używanie notebooka Inspiron**

Ta część zawiera informacje na temat funkcji, w jakie jest wyposażony notebook Inspiron. **Widok z prawej strony**

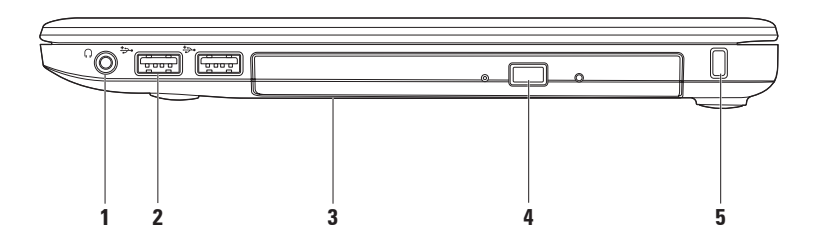

- **1 Wyjście audio/słuchawkowe**  Umożliwia podłączenie słuchawek lub przesyłanie sygnału audio do zasilanych głośników lub systemu audio.
- **2 Złącza USB 2.0 (2)**  złącza dla urządzeń USB, takich jak mysz, klawiatura, drukarka, dysk zewnętrzny lub odtwarzacz MP3.
- **3 Napęd dysków optycznych**  odtwarza i nagrywa dyski CD, DVD lub Blu-ray (opcjonalne). Należy upewnić się, że podczas umieszczania dysku w zasobniku strona z nadrukiem lub napisami jest skierowana w górę. Aby uzyskać dodatkowe informacje na temat korzystania z napędu dysków optycznych, zobacz Przewodnik po technologiach firmy Dell na lokalnym dysku twardym lub w witrynie **support.dell.com/manuals**.

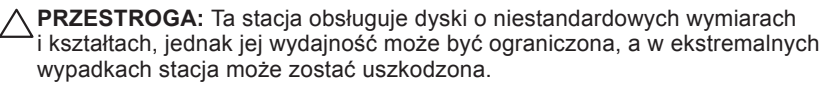

- **4 Przycisk wysuwania dysku**  służy do otwierania zasobnika napędu dysków optycznych.
- **5 Gniazdo kabla zabezpieczającego** umożliwia podłączenie do komputera dostępnych na rynku urządzeń zabezpieczających przed kradzieżą. **UWAGA:** Przed zakupem urządzenia zabezpieczającego przed kradzieżą należy się upewnić, czy pasuje ono do gniazda kabla zabezpieczającego w komputerze.

<span id="page-19-0"></span>**Używanie notebooka Inspiron**

### **Widok z lewej strony**

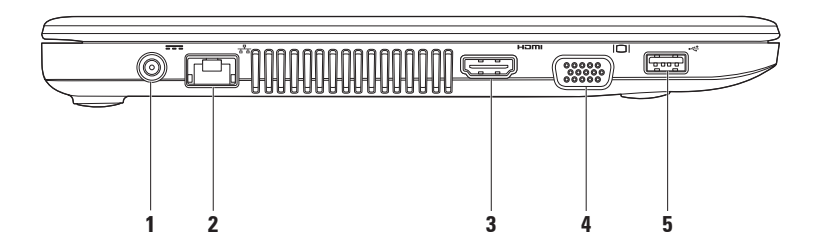

- **1 Gniazdo zasilacza** umożliwia podłączenie zasilacza prądu zmiennego do komputera i ładowanie akumulatora.
- **2 Gniazdo sieciowe**  w przypadku korzystania z sieci przewodowej umożliwia podłączenie komputera do urządzenia sieciowego lub szerokopasmowego.
- **3 Złącze HDMI** umożliwia podłączenie do telewizora zarówno sygnału wideo, jak i audio w konfiguracji 5.1.

**UWAGA:** W przypadku używania z monitorem odczytywany jest tylko sygnał wideo.

- **4 Złącze VGA**  służy do podłączania urządzeń wideo, np. monitora.
- **5**  $\leftarrow$  Gniazdo USB 2.0 umożliwia podłączenie urządzenia USB, na przykład myszy, klawiatury, drukarki, napędu zewnętrznego lub odtwarzacza MP3.

<span id="page-21-0"></span>**Używanie notebooka Inspiron**

### **Wyposażenie z przodu**

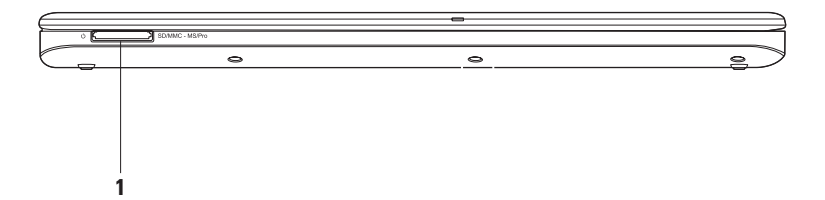

**1** SD/MMC - MS/Pro **Czytnik kart pamięci 7 w 1** — umożliwia szybkie i wygodne przeglądanie i udostępnianie zdjęć cyfrowych, utworów muzycznych, filmów i dokumentów zapisanych na kartach pamięci (zobacz "Podstawowe specyfikacje" na stronie [72](#page-73-1), aby uzyskać listę obsługiwanych kart).

**UWAGA:** Komputer jest dostarczany z plastikową zaślepką w gnieździe czytnika kart. Zaślepki chronią nieużywane gniazda przed kurzem i innymi zanieczyszczeniami. Zaślepkę należy zachować i wkładać do gniazda, gdy nie ma w nim karty. Zaślepki z innych komputerów mogą nie pasować do tego komputera.

### <span id="page-23-0"></span>**Wyposażenie na korpusie komputera i klawiatura**

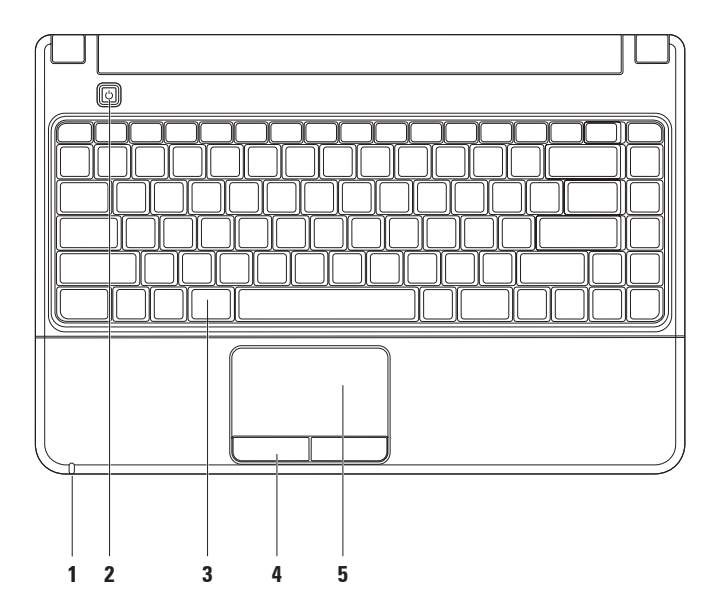

**1 Wskaźnik zasilania z gniazda elektrycznego lub akumulatora** — sygnalizuje następujące stany podczas zasilania z zasilacza lub akumulatora.

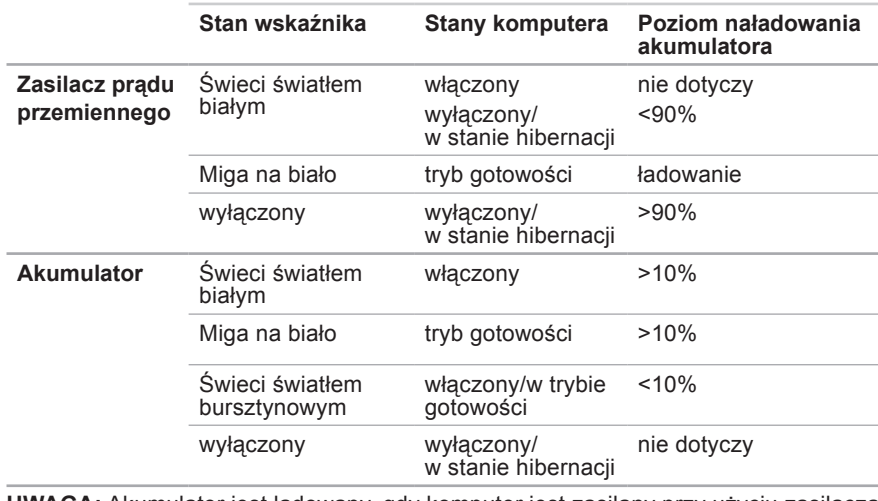

**UWAGA:** Akumulator jest ładowany, gdy komputer jest zasilany przy użyciu zasilacza prądu przemiennego.

- **2 Przycisk zasilania** służy do włączania i wyłączania komputera.
- **3 Klawiatura/multimedialne klawisze sterujące** aby uzyskać więcej informacji dotyczących klawiatury, skorzystaj z Przewodnika po technologiach firmy Dell na lokalnym dysku twardym lub w witrynie **support.dell.com/manuals**. Informacje dotyczące multimedialnych klawiszy sterujących znajdują się w części "Multimedialne klawisze sterujące" oraz na stronie [25](#page-26-1).
- **4 Przyciski tabliczki dotykowej** działają analogicznie do lewego i prawego przycisku myszy.
- **5 Tabliczka dotykowa** zastępuje mysz, umożliwiając przesuwanie kursora, przeciąganie lub przenoszenie elementów i kliknięcie prawym lub lewym przyciskiem myszy poprzez puknięcie tabliczki.

**UWAGA:** Aby zmienić ustawienia, kliknij dwukrotnie ikonę tabliczki dotykowej Dell w obszarze powiadomień na pulpicie.

### <span id="page-26-1"></span><span id="page-26-0"></span>**Multimedialne klawisze sterujące**

Multimedialne klawisze sterujące na klawiaturze można konfigurować przy użyciu ustawienia **Działanie klawiszy funkcyjnych** w narzędziu **Konfiguracja systemu** (BIOS). Ustawienie **Działanie klawiszy funkcyjnych** obejmuje następujące opcje:

**Najpierw klawisz multimedialny** — ustawienie domyślne. Naciśnięcie dowolnego multimedialnego klawisza sterującego powoduje wykonanie przypisanej akcji. Aby uzyskać działanie klawisza funkcyjnego, należy nacisnąć kombinację <Fn> + odpowiedni klawisz funkcyjny.

**Najpierw klawisz funkcyjny** — naciśnięcie dowolnego klawisza funkcyjnego powoduje wywołanie powiązanej funkcji. Aby skorzystać z multimedialnego klawisza sterującego, należy nacisnąć kombinację <Fn> + odpowiedni klawisz.

**UWAGA:** Opcja **Najpierw klawisz multimedialny** jest aktywna wyłącznie podczas pracy systemu operacyjnego.

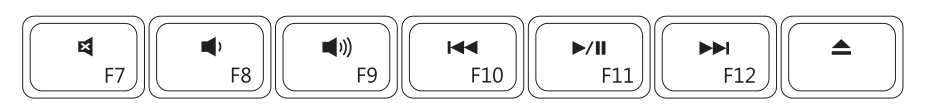

톅

- $\blacksquare$
- ■)) Zwiekszenie poziomu głośności △ Wysunięcie dysku
- Odtwarzanie poprzedniego utworu 144 lub rozdziału
- Wyciszenie dźwięku **Narodziela Wyciszenie dźwięku Narodziela Wyciszenie dzwięku Wyciszenie** Odtwarzanie lub wstrzymanie
- Zmniejszenie poziomu głośności **Odtwarzanie następnego utworu lub** rozdziału
	-

### <span id="page-27-0"></span>**Funkcje wyświetlacza**

Panel wyświetlacza mieści kamerę i mikrofon cyfrowy.

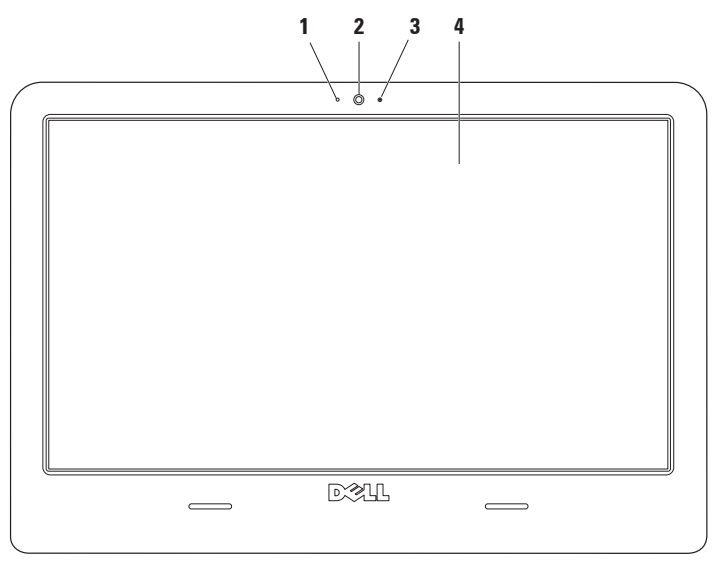

- **1 Mikrofon cyfrowy** zapewnia obsługę dźwięku o wysokiej jakości podczas rozmów i nagrywania.
- **2 Kamera** wbudowana kamera do nagrywania materiałów wideo, prowadzenia konferencji i rozmów.
- **3 Wskaźnik kamery** informuje, czy kamera jest włączona, czy wyłączona.
- **4 Wyświetlacz** parametry wyświetlacza zależą od konfiguracji wybranej podczas zamawiania komputera. Aby uzyskać dodatkowe informacje na temat wyświetlaczy, zobacz Przewodnik po technologiach firmy Dell na lokalnym dysku twardym lub w witrynie **support.dell.com/manuals***.*

### <span id="page-29-0"></span>**Dell Extended Battery Life**

Funkcja Dell Extended Battery Life oferuje opcje maksymalizacji poziomu naładowania akumulatora. Ta funkcja jest domyślnie włączona i jest aktywna po odłączeniu zasilacza.

Aby włączyć lub wyłączyć tę funkcję, należy nacisnąć klawisz <F3>. Zostanie wyświetlone okno podręczne **Extended Battery Life** zawierające aktualne informacje dotyczące stanu.

#### **Aby dowiedzieć się więcej na temat opcji dostosowania funkcji Dell Extended Battery Life:**

- **1.** Naciśnij klawisz <F3>. Zostanie wyświetlone okno podręczne **Extended Battery Life**.
- **2.** Kliknij przycisk **Show Settings** (Pokaż ustawienia). Zostanie wyświetlone okno **Battery Meter** (Wskaźnik akumulatora).
- **3.** Kliknij opcję **What is Dell Extended Battery Life?** (Opis funkcji przedłużenia eksploatacii akumulatora Dell Extended Battery Life).

### <span id="page-30-1"></span><span id="page-30-0"></span>**Wyjmowanie i wymiana akumulatora**

**OSTRZEŻENIE: Użycie niezgodnego akumulatora może zwiększyć zagrożenie pożarem lub wybuchem. W komputerze należy używać wyłącznie akumulatorów zakupionych w firmie Dell. Nie wolno korzystać z akumulatorów przeznaczonych do innych komputerów.**

**OSTRZEŻENIE: Przed wyjęciem akumulatora należy wyłączyć komputer i odłączyć wszystkie kable zewnętrzne (w tym kabel zasilacza).** 

#### **Aby wyjąć akumulator:**

- **1.** Wyłącz komputer i odwróć go spodem do góry.
- **2.** Odsuń zatrzaski zwalniające akumulatora od siebie.
- **3.** Wyjmij akumulator z wnęki.

#### **Aby wymienić akumulator:**

- **1.** Umieść akumulator we wnęce.
- **2.** Dociśnij akumulator, tak aby został zablokowany w odpowiednim położeniu.

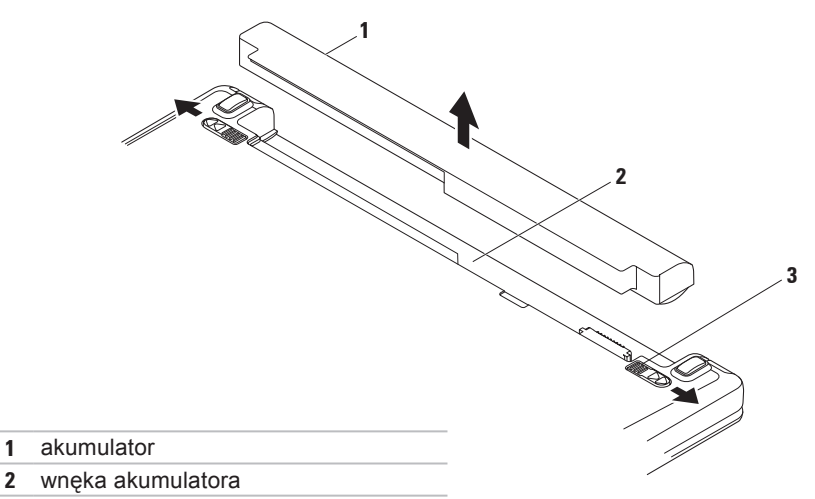

zatrzaski zwalniające akumulatora (2)

### <span id="page-32-0"></span>**Funkcje oprogramowania**

*UWAGA:* Więcej informacji na temat funkcji opisanych w tej sekcji można znaleźć w zainstalowanym na dysku twardym *Przewodniku po technologiach firmy Dell* lub w witrynie **support.dell.com/manuals**.

#### **Aplikacje biurowe i komunikacja**

Na komputerze można tworzyć prezentacje, broszury, kartki z życzeniami, ulotki i arkusze kalkulacyjne. Można też przeglądać i edytować cyfrowe fotografie i obrazy. Informacje o oprogramowaniu zainstalowanym na komputerze podano na zamówieniu.

Po nawiązaniu połączenia z Internetem można uzyskać dostęp do witryn internetowych, skonfigurować konto e-mail oraz przesyłać i pobierać pliki.

#### **Rozrywka i multimedia**

Komputer umożliwia oglądanie filmów, korzystanie z gier, tworzenie własnych dysków CD/DVD i słuchanie muzyki lub internetowych stacii radiowych. Stacia dysków optycznych może obsługiwać wiele nośników takich jak dyski CD, DVD i Blu-ray (opcjonalne).

Można pobierać lub kopiować obrazy i pliki wideo z urządzeń przenośnych, takich jak cyfrowe aparaty fotograficzne i kamery oraz telefony komórkowe. Opcjonalne aplikacje umożliwiają organizowanie i tworzenie plików muzycznych i wideo, które można nagrywać na dysku, zapisywać na urządzeniach przenośnych (na przykład odtwarzaczach MP3 i podręcznych urządzeniach multimedialnych) bądź odtwarzać i wyświetlać bezpośrednio na podłączonym do komputera telewizorze, projektorze lub systemie kina domowego.

#### **Dostosowywanie pulpitu**

Używając opcji dostosowywania dostępnych w systemie operacyjnym, można zmienić wygląd, rozdzielczość, tapetę, wygaszacz ekranu lub inne funkcje pulpitu.

- **1.** Kliknij prawym przyciskiem myszy na wolny obszar na pulpicie.
- **2.** Kliknij polecenie **Personalizuj**, aby otworzyć okno **Zmień wygląd i dźwięk w komputerze** i uzyskać więcej informacji na temat dostępnych opcji konfiguracyjnych.

#### **Dostosowywanie ustawień zarządzania energią**

Dostepne w systemie operacyjnym opcje zarządzania energią umożliwiają skonfigurowanie ustawień zasilania komputera. System operacyjny Microsoft® Windows® zainstalowany na komputerze Dell oferuje dwie opcje domyślne:

- • **Oszczędzanie energii** zmniejszenie ogólnego poboru mocy komputera poprzez ograniczenie wydajności systemu w celu maksymalizacji żywotności komputera i minimalizacji zużycia energii.
- • **Zrównoważone (zalecane)** ta opcja zasilania automatycznie równoważy wydajność komputera poprzez zużycie energii tylko na obsługiwanym sprzęcie.

#### **Przenoszenie informacji do nowego komputera**

- **1.** Kliknij kolejno → **Panel sterowania**→ **Pierwsze kroki**→ **Transferuj pliki i ustawienia z innego komputera**.
- **2.** Postępuj zgodnie z instrukcjami wyświetlanymi na ekranie przez kreatora **Łatwy transfer w systemie Windows**.

#### **Tworzenie kopii zapasowych danych**

Zaleca się regularne tworzenie kopii zapasowych plików i folderów zapisanych na komputerze. Aby wykonać kopię zapasową danych:

- **1.** Kliknij kolejno → **Panel sterowania**→ **Kopia zapasowa i przywracanie**.
- **2.** Kliknij **Przywróć pliki...**.
- **3.** Postępuj zgodnie z instrukcjami wyświetlanymi w kreatorze **konfiguracji tworzenia kopii zapasowej**.

### <span id="page-35-0"></span>**Dok firmy Dell**

Dok firmy Dell to zestaw ikon, które umożliwiają łatwy dostęp do często używanych aplikacji, plików i folderów. Dok można dostosować poprzez:

- • dodanie lub usunięcie ikon,
- • pogrupowanie powiązanych ikon w kategoriach,
- zmiane koloru i lokalizacii doku.
- • zmianę sposobu reagowania ikon.

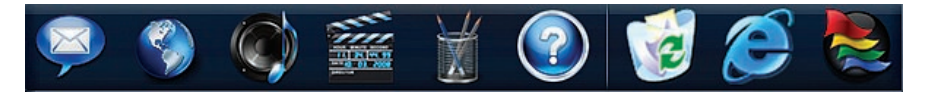
## **Dodawanie kategorii**

- **1.** Kliknij prawym przyciskiem myszy dok i kliknij polecenie **Dodaj**→ **Kategoria**. Pojawia się okno **Dodaj/Edytuj kategorię**.
- **2.** W polu **Title** (Tytuł) wprowadź tytuł kategorii.
- **3.** W polu **Wybierz obraz:** wybierz ikonę kraj/region.
- **4.** Kliknij przycisk **Save** (Zapisz).

## **Dodawanie ikony**

Przeciągnij i upuść ikonę do doku lub do kategorii.

### **Usuwanie kategorii lub ikony**

- **1.** Kliknij prawym przyciskiem myszy kategorię lub ikonę w doku, a następnie kliknij polecenie **Delete shortcut** (Usuń skrót) lub **Delete category** (Usuń kategorię).
- **2.** Postępuj zgodnie z instrukcjami wyświetlanymi na ekranie.

## **Personalizowanie doku**

- **1.** Kliknij prawym przyciskiem myszy dok, a następnie kliknij pozycję **Advanced Setting...** (Ustawienia zaawansowane).
- **2.** Wybierz żądaną opcję w celu dostosowania doku.

# <span id="page-37-0"></span>**Rozwiązywanie problemów**

W tej sekcji podano informacje na temat rozwiązywania problemów z komputerem. Jeśli problemu nie można rozwiązać, postępując zgodnie z następującymi wskazówkami, należy zapoznać się z sekcją "Korzystanie z narzędzi pomocy technicznej" na stronie [42](#page-43-0) lub "Kontakt z firmą Dell" na stronie [67](#page-68-0).

# **Kody dźwiękowe**

Podczas uruchamiania komputera może zostać wyemitowana seria sygnałów dźwiękowych, jeśli wystąpią błędy lub problemy. Taka seria sygnałów dźwiękowych, nazywana kodem dźwiękowym, umożliwia zidentyfikowanie problemu. Należy zapisać kod dźwiękowy, a następnie skontaktować się z firmą Dell, korzystając z informacji zawartych w części "Kontakt z firmą Dell" na stronie [67](#page-68-0).

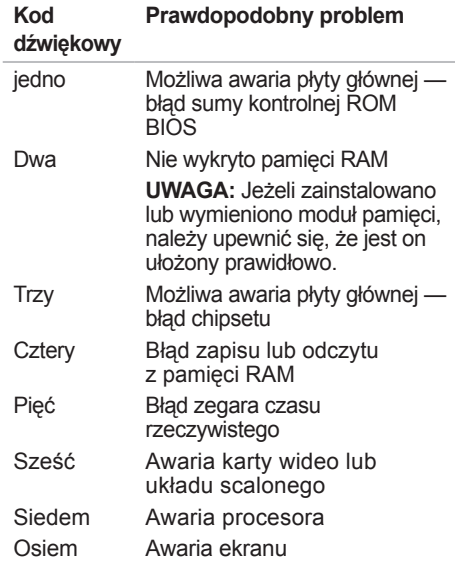

# **Problemy z siecią**

#### **Brak połączenia bezprzewodowego** —

- • Sprawdź router bezprzewodowy, aby upewnić się, że jest on włączony i podłączony do modemu kablowego lub koncentratora sieciowego.
- • Zakłócenia radiowe mogą blokować lub przerywać połączenie bezprzewodowe. Spróbuj przenieść komputer bliżej routera sieci bezprzewodowej.
- • Ponownie nawiąż połączenie z routerem bezprzewodowym (zobacz cześć "Konfigurowanie połączenia bezprzewodowego" na stronie [14](#page-15-0)).

#### **Brak połączenia przewodowego** —

- • Upewnij się, że kabel jest podłączony i nie jest uszkodzony.
- • Jeśli problem nie zostanie rozwiązany, skontaktuj się z lokalnym administratorem sieci lub dostawcą usług internetowych.

# **Problemy z zasilaniem**

**Lampka zasilania jest wyłączona komputer jest wyłączony, przełączony do stanu hibernacji lub nie jest zasilany.**

- • Naciśnij przycisk zasilania, aby przywrócić normalną pracę komputera.
- • Sprawdź, czy kabel zasilacza sieciowego jest prawidłowo podłączony do złącza komputera i gniazda sieci elektrycznej.
- • Jeśli zasilacz jest podłączony do listwy zasilającej, upewnij się, że listwa jest podłączona do gniazdka elektrycznego i włączona.
- • Sprawdź, czy można włączyć komputer bez pośrednictwa urządzeń zabezpieczających, listew zasilania i przedłużaczy.
- • Upewnij się, że gniazdko zasilania jest sprawne, sprawdzając je za pomocą innego urządzenia, na przykład lampy.

• Sprawdź połączenia przewodu zasilacza. Jeśli używany zasilacz jest wyposażony w kontrolkę, upewnij się, że jest ona zapalona.

#### **Biała lampka zasilania jest włączona na stałe, jednak komputer nie reaguje na polecenia** —

• Wyświetlacz może nie działać. Przytrzymaj przycisk zasilania, aż do wyłączenia komputera, a następnie ponownie włącz komputer.

#### **Biała lampka zasilania miga** — **tryb gotowości**

• Porusz mysz komputerową, dotknij tabliczki dotykowej lub naciśnij przycisk zasilania, aby wznowić normalną pracę.

#### **Bursztynowa lampka zasilania jest włączona na stałe** — **tryb gotowości z niskim poziomem naładowania akumulatora**

- • Należy podłączyć zasilacz sieciowy, aby naładować akumulator.
- • Porusz mysz komputerową, dotknij tabliczki dotykowej lub naciśnij przycisk zasilania, aby wznowić normalną pracę.

#### **Możliwe przyczyny zakłóceń utrudniających odbiór komputera** —

- • Przedłużacze zasilania, klawiatury i myszy
- • Zbyt wiele urządzeń podłączonych do jednej listwy zasilania
- • Wiele listew zasilających podłączonych do tego samego gniazdka elektrycznego

## **Problemy z pamięcią**

#### **Komunikat dotyczący niedostatecznej ilości pamięci** —

- • Zapisz i zamknij wszystkie otwarte pliki i zakończ działanie wszystkich otwartych programów, których nie używasz, aby sprawdzić, czy spowoduje to rozwiązanie problemu.
- Informacje na temat minimalnych wymagań dotyczących pamięci można znaleźć w dokumentacji dostarczonej z oprogramowaniem. W razie potrzeby zainstaluj dodatkowe moduły pamięci (zobacz *Instrukcja serwisowa* w witrynie **support.dell.com/manuals**).
- • Wymontuj moduły pamięci i zainstaluj je ponownie (zobacz Instrukcja serwisowa w witrynie **support.dell.com/manuals**), aby mieć pewność, że komputer prawidłowo komunikuje się z pamięcią.

#### **Inne problemy z pamięcią** —

- • Sprawdź, czy moduły pamięci zostały zainstalowane zgodnie z instrukcjami montażu (zobacz *Instrukcja serwisowa* w witrynie **support.dell.com/manuals**).
- • Sprawdź, czy używany moduł pamięci jest zgodny z komputerem. Komputer obsługuje moduły pamięci DDR3. Więcej informacji o typach pamięci obsługiwanych przez komputer można znaleźć w sekcji "Podstawowe dane techniczne" na stronie [72](#page-73-0).
- • Uruchom program Dell Diagnostics (Narzędzie diagnostyczne firmy Dell) (zobacz sekcja "Program Dell Diagnostics" na stronie [47](#page-48-0)).
- • Wymontuj moduły pamięci i zainstaluj je ponownie (zobacz *Instrukcja serwisowa* w witrynie **support.dell.com/manuals**), aby mieć pewność, że komputer prawidłowo komunikuje się z pamięcią.

## <span id="page-41-0"></span>**Blokowanie się komputera i problemy z oprogramowaniem**

#### **Nie można uruchomić komputera** —

• Upewnij się, że zasilacz jest prawidłowo podłączony do komputera i gniazda zasilania.

## **Program nie reaguje na polecenia** —

Należy zakończyć działanie programu:

- **1.** Naciśnij jednocześnie klawisze <Ctrl><Shift><Esc>.
- **2.** Kliknij kartę **Aplikacje**.
- **3.** Kliknij nazwę programu, który nie odpowiada.
- **4.** Kliknij przycisk **Zakończ zadanie**.

#### **Powtarzające się awarie programu** —

Sprawdź dokumentację programu. W razie potrzeby odinstaluj program i zainstaluj go ponownie.

**WAGA:** Instrukcie dotyczące instalowania oprogramowania są zazwyczaj zamieszczone w jego dokumentacii lub na dysku instalacyjnym.

**Komputer przestaje reagować na polecenia lub pojawia się niebieski ekran błędu** —

- **OSTRZEŻENIE: Jeśli nie można zamknąć systemu operacyjnego, może nastąpić utrata danych.**
	- • Jeśli komputer nie reaguje na naciśnięcie klawiszy ani na ruch myszy, naciśnij i przytrzymaj przycisk zasilania przez przynajmniej 8 do 10 sekund (aż komputer wyłączy się), a następnie uruchom komputer ponownie.

#### **Program został zaprojektowany dla wcześniejszej wersji systemu operacyjnego Microsoft® Windows®** —

#### Uruchom **Kreatora zgodności programów**. **Kreator zgodności programów**

skonfiguruje program w taki sposób, aby był on uruchamiany w środowisku podobnym do starszych wersji systemu operacyjnego Microsoft Windows.

- **1.** Kliknij przycisk  $\bigoplus$ .
- **2.** W polu wyszukiwania wprowadź polecenie Użyj starszego programu z tą wersją systemu Windows i naciśnij klawisz <Enter>.
- **3.** Postępuj zgodnie z instrukcjami wyświetlanymi w **Kreatorze zgodności programów**.

#### **Inne problemy z oprogramowaniem** —

Niezwłocznie utwórz kopie zapasowe plików.

Sprawdź dysk twardy lub dyski CD programem antywirusowym.

Zapisz i zamknij otwarte pliki lub programy i wyłącz komputer za pomocą menu Start  $\bullet$ .

Sprawdź dokumentację dostarczoną z oprogramowaniem lub skontaktuj się z producentem oprogramowania w celu uzyskania informacji na temat rozwiązywania problemów:

- • Sprawdź, czy program jest zgodny z systemem operacyjnym zainstalowanym w komputerze.
- • Upewnij się, że komputer spełnia minimalne wymagania sprzętowe potrzebne do uruchomienia programu. Zapoznaj się z dokumentacją programu.
- • Sprawdź, czy program został poprawnie zainstalowany i skonfigurowany.
- • Sprawdź, czy sterowniki urządzeń nie powodują konfliktów z programem.
- • W razie potrzeby odinstaluj program i zainstaluj go ponownie.

# <span id="page-43-0"></span>**Korzystanie z narzędzi serwisowych**

# **Program Dell Support Center**

Program **Dell Support Center** (Centrum pomocy technicznej firmy Dell) pomaga znaleźć informacje serwisowe oraz uzyskać dostęp do pomocy technicznej i do niezbędnych informacji specyficznych dla zakupionego modelu komputera.

Aby uruchomić aplikację, kliknij ikonę na pasku zadań.

Na stronie głównej programu **Dell Support Center** (Centrum pomocy technicznej firmy Dell) zostanie wyświetlony numer modelu komputera, numer seryjny i kod usług ekspresowych oraz informacje kontaktowe w przypadku konieczności naprawy.

Na stronie głównej są również dostepne łącza do następujących funkcji:

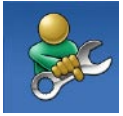

#### **Self Help (Samodzielna**

**pomoc):** rozwiązywanie problemów, bezpieczeństwo, wydajność systemu, sieć i Internet, wykonywanie i przywracanie kopii zapasowych oraz system operacyjny Windows.

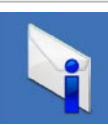

**Alerts (Alerty):** alerty pomocy technicznej dla posiadanego komputera.

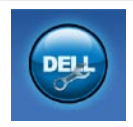

**Assistance from Dell (Wsparcie firmy Dell):** pomoc techniczna za pośrednictwem usługi DellConnect™, obsługa klienta, szkolenia i podręczniki, pomoc praktyczna w ramach programu Dell on Call, skanowanie komputera w trybie online za pomocą programu PC CheckUp.

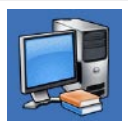

**About Your System (Informacje o systemie):** dokumentacja systemu, informacje o gwarancji, informacje o systemie, uaktualnienia i akcesoria.

Aby uzyskać więcej informacji o programie **Dell Support Center** i dostępnych narzędziach pomocy technicznej, kliknij kartę **Services** (Usługi) w witrynie **support.dell.com**.

## **komunikaty systemowe**

Jeśli na komputerze wystąpi problem lub błąd, może zostać wyświetlony komunikat systemowy, który pomoże w zidentyfikowaniu przyczyny i określeniu niezbędnych działań.

**UWAGA:** Jeśli wyświetlonego komunikatu nie ma wśród poniższych przykładów, zapoznaj się z dokumentacją systemu operacyjnego lub programu, który był uruchomiony w chwili pojawienia się komunikatu. Dodatkową pomoc można znaleźć w zainstalowanym na dysku twardym *Przewodniku po technologiach firmy Dell* w witrynie **support.dell.com/manuals** lub uzyskać bezpośrednio od firmy Dell (zobacz część "Kontakt z firmą Dell" na stronie [67](#page-68-0)).

**Alert! Previous attempts at booting this system have failed at checkpoint [nnnn]. For help in resolving this problem, please note this checkpoint and contact Dell Technical Support.** (Poprzednie próby uruchomienia systemu zakończyły się niepowodzeniem w punkcie kontrolnym [nnnn]. Aby ułatwić rozwiązanie problemu, zanotuj ten punkt kontrolny i zwróć się do Pomocy technicznej firmy Dell) — Komputer trzykrotnie nie wykonał procedury startowej z tego samego powodu. Aby uzyskać pomoc, skontaktuj się z firmą Dell, korzystając z informacji w części "Kontakt z firmą Dell" na stronie [67](#page-68-0)).

**CMOS checksum error** (Błąd sumy kontrolnej systemu CMOS) — Możliwa awaria płyty głównej lub wyczerpanie akumulatora zegara czasu rzeczywistego (RTC). Wymień pastylkową baterię zegara czasu rzeczywistego (RTC). W tym celu skorzystaj z *Instrukcji serwisowej* w witrynie

**support.dell.com/manuals** lub skontaktuj się z firmą Dell, korzystając z informacji zamieszczonych w sekcji "Kontakt z firmą Dell" na stronie [67](#page-68-0).

**CPU fan failure** (Awaria wentylatora procesora) — Awaria wentylatora procesora. Wymień wentylator procesora (zobacz *Instrukcja serwisowa* w witrynie **support.dell.com/manuals)**.

**Hard-disk drive failure** (Awaria dysku twardego) — Możliwa awaria dysku twardego podczas testów startowych. Aby uzyskać pomoc, skontaktuj się z firmą Dell, korzystając z informacji w części "Kontakt z firmą Dell" na stronie [67](#page-68-0)).

**Hard-disk drive read failure** (Błąd odczytu dysku twardego) — Możliwa awaria dysku twardego podczas testu rozruchu. Aby uzyskać pomoc, skontaktuj się z firmą Dell, korzystając z informacji w części "Kontakt z firmą Dell" na stronie [67](#page-68-0)).

**Keyboard failure** (Awaria klawiatury) awaria klawiatury lub poluzowany kabel.

Wymień klawiaturę (zobacz *Instrukcja serwisowa* w witrynie **support.dell.com/ manuals)**.

**No boot device available** (Brak urządzenia rozruchowego) — brak partycji rozruchowej na dysku twardym, poluzowany kabel dysku twardego lub nie znaleziono żadnego urządzenia rozruchowego.

- • Jeśli urządzeniem rozruchowym jest dysk twardy, sprawdź, czy kable są podłączone, a napęd jest właściwie zamontowany i podzielony na partycje jako urządzenie rozruchowe.
- • Uruchom program konfiguracji systemu i upewnij się, że informacje dotyczące sekwencji uruchamiania są prawidłowe (zobacz podręcznik *Instrukcja serwisowa* w witrynie **support.dell.com/manuals**).

**No timer tick interrupt** (Brak przerwania zegarowego) — Chip na płycie systemowej może działać nieprawidłowo lub wystąpiła awaria płyty systemowej. Aby uzyskać pomoc, skontaktuj się z firmą Dell, korzystając z informacji w części "Kontakt z firmą Dell" na stronie [67](#page-68-0)).

**USB over current error** (Błąd zasilania urządzenia USB) — Odłącz urządzenie USB. Urządzenie USB wymaga więcej energii do poprawnej pracy. Podłącz urządzenie USB do zewnętrznego zasilacza lub podłącz drugi kabel USB, jeśli urządzenie posiada dwa kable USB.

**NOTICE - Hard Drive SELF MONITORING SYSTEM has reported that a parameter has exceeded its normal operating range. It is recommended that you back up your data regularly. A parameter out of range may or may not indicate a potential hard drive problem** (UWAGA - SYSTEM AUTOMATYCZNEGO MONITOROWANIA dysku twardego poinformował, że wartość jednego z parametrów przekroczyła normalny zakres roboczy. Firma Dell zaleca regularne wykonywanie kopii bezpieczeństwa, co zapobiegnie utracie danych. Wartość parametru przekraczająca zakres roboczy może, chociaż nie musi, oznaczać potencjalny problem z dyskiem twardym) — Błąd funkcji S.M.A.R.T., możliwa awaria dysku twardego. Aby uzyskać pomoc, skontaktuj się z firmą Dell, korzystając z informacji w części "Kontakt z firmą Dell" na stronie [67](#page-68-0)).

## **Narzędzie do rozwiązywania problemów ze sprzętem**

Jeśli urządzenie nie zostało wykryte podczas instalacji systemu operacyjnego lub zostało wykryte, ale jest nieprawidłowo skonfigurowane, do wyeliminowania niezgodności można użyć narzędzia do rozwiązywania problemów ze sprzętem (programu **Hardware Troubleshooter**).

#### **Aby uruchomić narzędzie do rozwiązywania problemów ze sprzętem:**

- **1.** Kliknij kolejno → **Pomoc i obsługa techniczna**.
- **2.** W polu wyszukiwania wpisz wyrażenie hardware troubleshooter (narzędzie do rozwiązywania problemów ze sprzętem) i naciśnij klawisz <Enter>, aby wyszukać informacje.
- **3.** Z listy wyników wyszukiwania wybierz opcję, która najlepiej pasuje do problemu, i wykonaj pozostałe czynności rozwiązywania problemu.

## **Program Dell Diagnostics (Narzędzie diagnostyczne firmy Dell)**

W razie wystąpienia problemów z komputerem wykonaj testy opisane w cześci "Blokowanie się komputera i problemy z oprogramowaniem" na stronie [40](#page-41-0) i uruchom program Dell Diagnostics (Narzędzie diagnostyczne firmy Dell) przed zasięgnięciem pomocy w firmie Dell.

**WAGA: Program Dell Diagnostics** (Narzędzie diagnostyczne firmy Dell) działa wyłącznie na komputerach firmy Dell.

*UWAGA: Dysk Drivers and Utilities* (Sterowniki i programy narzędziowe) jest opcjonalny i może nie być dostarczany z komputerem.

Zapoznaj się z sekcją Konfiguracja systemu w *Instrukcji serwisowej*, w której zamieszczono informacie na temat konfiguracii komputera. aby upewnić się, że urządzenie, które chcesz przetestować, jest wyświetlane w programie konfiguracii systemu i jest aktywne.

<span id="page-48-0"></span>Uruchom program Dell Diagnostics (Narzędzie diagnostyczne firmy Dell) z dysku twardego lub z dysku Drivers and Utilities (Sterowniki i programy narzędziowe).

## **Uruchamianie programu Dell Diagnostics (Narzędzie diagnostyczne firmy Dell) z dysku twardego**

Program Dell Diagnostics (Narzędzie diagnostyczne firmy Dell) znajduje się na ukrytej partycji narzędzi diagnostycznych na dysku twardym komputera.

- **WAGA:** Jeśli na wyświetlaczu nie jest widoczny żaden obraz, skontaktuj się z firmą Dell w celu uzyskania pomocy, korzystając z informacji w sekcji .Kontakt z firma Dell" na stronie [67](#page-68-0).
- **1.** Upewnij się, że komputer jest podłączony do prawidłowo działającego gniazdka elektrycznego.
- **2.** Włącz (lub uruchom ponownie) komputer.

**Korzystanie z narzędzi serwisowych**

**3.** Po wyświetleniu logo DELL™ naciśnij niezwłocznie klawisz <F12>. Wybierz opcję **Diagnostics** (Diagnostyka) z menu uruchamiania i naciśnij klawisz <Enter>.

**UWAGA:** W przypadku zbyt długiego oczekiwania i pojawienia się logo systemu operacyjnego należy zaczekać na wyświetlenie pulpitu systemu Microsoft® Windows®, a następnie wyłączyć komputer i spróbować ponownie.

**WAGA:** Jeśli zostanie wyświetlony komunikat informujący, że nie znaleziono partycji narzędzi diagnostycznych, uruchom program Dell Diagnostics (Narzędzie diagnostyczne firmy Dell) z dysku Drivers and Utilities (Sterowniki i programy narzędziowe).

Jeżeli zostanie uaktywniony test Pre-boot System Assessment (PSA):

a. Rozpocznie się sesja testów PSA.

b. Jeżeli test PSA zakończy się powodzeniem, pojawia się następujący komunikat: "No problems have been found with this system so far. Do you want to run the remaining memory tests? This will take about 30 minutes or more. Do you want to continue? (Recommended)" (Dotychczas nie wykryto problemów w systemie. Czy chcesz przeprowadzić pozostałe testy pamięci? Zajmie to około 30 minut lub więcej. Czy chcesz kontynuować? Zalecane).

- c. Jeżeli występują problemy z pamięcią, naciśnij klawisz <y>. W przeciwnym wypadku naciśnij klawisz <n>. Pojawia się następujący komunikat: "Booting Dell Diagnostic Utility Partition. Press any key to continue" (Rozruch z partycji narzędzi diagnostycznych firmy Dell. Naciśnij dowolny klawisz, aby kontynuować).
- d. Naciśnij dowolny klawisz, aby przejść do okna **Choose An Option** (Wybierz opcję).

W przypadku nieuruchomienia serii testów PSA:

Naciśnij dowolny klawisz, aby uruchomić program Dell Diagnostics z partycji narzędzi diagnostycznych na dysku twardym.

**4.** Wybierz test, który chcesz uruchomić.

- **5.** Jeśli w trakcie testu wystąpił problem, wyświetlany jest komunikat zawierający kod błędu i opis problemu. Zapisz kod błędu i opis problemu, a następnie skontaktuj się z firmą Dell w celu uzyskania pomocy, korzystając z informacji zawartych w części "Kontakt z firmą Dell" na stronie [67](#page-68-0)).
- **UWAGA:** W górnej części każdego z ekranów testowych umieszczony jest numer seryjny. Numer seryjny pozwala zidentyfikować komputer podczas kontaktowania się z firmą Dell.
- **6.** Po zakończeniu testów zamknij ekran testu, aby powrócić do okna **Choose An Option** (Wybierz opcie).
- **7.** Aby zamknąć program Dell Diagnostics (Narzędzie diagnostyczne firmy Dell) i ponownie uruchomić komputer, kliknij polecenie **Exit** (Wyjdź).

## **Uruchamianie programu Dell Diagnostics (Narzędzie diagnostyczne firmy Dell) z dysku Drivers and Utilities (Sterowniki i programy narzędziowe)**

- **1.** Włóż dysk Drivers and Utilities (Sterowniki i programy narzędziowe).
- **2.** Zamknij system operacyjny i uruchom ponownie komputer. Po wyświetleniu logo DELL™ naciśnij niezwłocznie klawisz <F12>.
- **WAGA:** W przypadku zbyt długiego oczekiwania i pojawienia się logo systemu operacyjnego należy zaczekać na wyświetlenie pulpitu systemu Microsoft® Windows®, a następnie wyłączyć komputer i spróbować ponownie.
- **UWAGA:** Kolejne kroki procedury zmieniają sekwencję rozruchową tylko na jeden raz. Przy następnym uruchomieniu komputer użyje sekwencji rozruchowej z wykorzystaniem urządzeń określonych w konfiguracji komputera.
- **3.** Po wyświetleniu listy urządzeń rozruchowych zaznacz opcję **CD/DVD/ CD-RW** i naciśnij klawisz <Enter>.
- **4.** Z kolejnego menu wybierz opcję **Boot from CD-ROM** (Rozruch z dysku CD) i naciśnij klawisz <Enter>.
- **5.** Wpisz 1, aby wyświetlić menu dysku CD, i naciśnij klawisz <Enter>, aby kontynuować.
- **6.** Wybierz z listy numerowanej opcję **Run the 32 Bit Dell Diagnostics** (Uruchom 32-bitową wersję programu Dell Diagnostics). Jeśli pojawi się wiele wersji, wybierz wersję odpowiadającą danemu komputerowi.
- **7.** Wybierz test, który chcesz uruchomić.
- **8.** Jeśli w trakcie testu wystąpił problem, wyświetlany jest komunikat zawierający kod błędu i opis problemu. Zapisz kod błędu i opis problemu, a następnie skontaktuj się z firmą Dell w celu uzyskania pomocy, korzystając z informacji zawartych w części "Kontakt z firmą Dell" na stronie [67](#page-68-0)).

**UWAGA:** W górnej części każdego z ekranów testowych umieszczony jest numer seryjny. Numer seryjny pozwala zidentyfikować komputer podczas kontaktowania się z firmą Dell.

- **9.** Po zakończeniu testów zamknij ekran testu, aby powrócić do okna **Choose An Option** (Wybierz opcję).
- **10.** Aby zamknąć program Dell Diagnostics i ponownie uruchomić komputer, kliknij polecenie **Exit** (Wyjdź).
- 11. Wyjmij dysk Drivers and Utilities (Sterowniki i programy narzędziowe).

# **Przywracanie systemu operacyjnego**

Dostępne są następujące metody przywracania systemu operacyjnego:

- • Funkcja Przywracanie systemu umożliwia przywrócenie wcześniejszego stanu komputera bez wpływu na pliki danych. Aby przywrócić system operacyjny i zachować pliki danych, należy użyć tego narzędzia w pierwszej kolejności.
- • Program Dell Factory Image Restore umożliwia przywrócenie twardego dysku do stanu, w którym się on znajdował w momencie zakupu komputera. Jego uruchomienie powoduje trwałe usunięcie z dysku twardego wszystkich danych i programów, które zainstalowano po otrzymaniu komputera. Programu Dell Factory Image Restore należy używać tylko wtedy, gdy nie powiodła się próba rozwiązania problemu z systemem operacyjnym za pomocą funkcji Przywracanie systemu.
- • Do przywrócenia systemu operacyjnego można użyć dysku Operating System (System operacyjny), jeśli dołączono go do komputera. Użycie dysku Operating System (System operacyjny) również powoduje usunięcie wszystkich danych z dysku twardego. Z tego dysku należy więc korzystać tylko wówczas, jeśli narzędzie Przywracanie systemu nie rozwiązało problemu z systemem operacyjnym.

## <span id="page-54-0"></span>**Przywracanie systemu**

System operacyjny Windows posiada funkcję Przywracanie systemu, umożliwiającą przywrócenie systemu do wcześniejszego stanu działania (bez wpływu na dane), w przypadku, gdy zmiany sprzętowe, związane z oprogramowaniem lub konfiguracją systemu spowodowały niepożądaną, niestabilną pracę komputera. Wszystkie zmiany wykonane przez funkcję Przywracanie systemu można wycofać.

**PRZESTROGA: Należy regularnie wykonywać kopie zapasowe plików danych. Funkcja Przywracanie systemu nie monitoruje plików danych użytkownika ani ich nie przywraca.**

## **Uruchamianie funkcji System Restore (Przywracanie systemu)**

**1.** Kliknii przycisk  $\bullet$ .

- **2.** W polu wyszukiwania wpisz System Restore (Przywracanie systemu) i naciśnij klawisz <Enter>.
- **UWAGA:** Może zostać wyświetlone  $\mathscr{U}$ okno **Kontrola konta użytkownika**. Jeśli jesteś administratorem komputera, kliknij opcję **Kontynuuj**; jeśli nim nie jesteś, zwróć się do administratora, aby wykonał żądaną czynność.
- **3.** Kliknij przycisk **Dalej** i postępuj zgodnie z pozostałymi monitami wyświetlanymi na ekranie.

Jeśli nie udało się rozwiązać problemu przy użyciu funkcji Przywracanie systemu, efekty działania tej funkcji można wycofać.

## **Wycofywanie ostatniego przywracania systemu**

- *UWAGA: Przed cofnięciem ostatniego* przywrócenia należy zapisać i zamknąć wszystkie otwarte pliki i zamknąć wszystkie otwarte programy. Dopóki przywracanie systemu nie zostanie zakończone, nie należy modyfikować, otwierać ani usuwać plików ani programów.
- 1. Kliknij przycisk <sup>.</sup>
- **2.** W polu wyszukiwania wpisz System Restore (Przywracanie systemu) i naciśnij klawisz <Enter>.
- **3.** Kliknij polecenie **Cofnij moje ostatnie przywracanie** i kliknij przycisk **Dalej**.

# **Program Dell Factory Image Restore**

- **OSTRZEŻENIE: Użycie programu Dell Factory Image Restore powoduje trwałe usunięcie wszystkich danych z twardego dysku oraz wszystkich aplikacji i sterowników zainstalowanych po otrzymaniu komputera. O ile to możliwe, przed użyciem tych narzędzi należy wykonać kopie zapasowe danych. Programu Dell Factory Image Restore należy używać tylko wtedy, gdy nie powiodła się próba rozwiązania problemu z systemem operacyjnym za pomocą funkcji Przywracanie systemu.**
- **UWAGA: Program Dell Factory Image** Restore może nie być dostępny w pewnych krajach lub na niektórych komputerach.

Z programu Dell Factory Image Restore należy korzystać jako z ostatniej metody przywrócenia systemu operacyjnego. Użycie tego narzędzia powoduje przywrócenie dysku twardego do stanu, w jakim znajdował się w momencie zakupu komputera. Wszystkie programy lub pliki dodane od czasu odbioru komputera w tym pliki danych — są trwale usuwane z dysku twardego. Pliki danych obejmują dokumenty, arkusze kalkulacyjne, wiadomości e-mail, fotografie cyfrowe, pliki muzyczne itp. O ile to możliwe, przed użyciem programu Dell Factory Image Restore należy wykonać kopie zapasowe wszystkich danych.

#### **Uruchamianie programu Dell Factory Image Restore**

**1.** Włącz komputer. Gdy pojawia się logo firmy DELL™, naciśnij kilkakrotnie klawisz <F8>, aby uzyskać dostęp do okna **Advanced Boot Options** (Zaawansowane opcje rozruchu).

- **WAGA:** W przypadku zbyt długiego oczekiwania i pojawienia się logo systemu operacyjnego należy zaczekać na wyświetlenie pulpitu systemu Microsoft® Windows®, a następnie wyłączyć komputer i spróbować ponownie.
- **2.** Wybierz opcję **Repair Your Computer** (Napraw komputer).
- **3.** Zostanie wyświetlone okno **System Recovery Options** (Opcje odzyskiwania systemu).
- **4.** Wybierz układ klawiatury i kliknij przycisk **Next** (Dalej).
- **5.** Aby uzyskać dostęp do opcji odzyskiwania systemu, zaloguj się jako użytkownik lokalny. Aby uzyskać dostęp do wiersza poleceń, wpisz słowo administrator w polu **User name** (Nazwa użytkownika), a następnie kliknij przycisk **OK**.
- **6.** Kliknij opcję **Dell Factory Image Restore**. Zostanie wyświetlony ekran powitalny narzędzia **Dell Factory Image Restore**.
- **WAGA:** W zależności od konfiguracji komputera może być konieczne wybranie opcji **Dell Factory Tools** (narzędzia fabryczne firmy Dell), a następnie opcji **Dell Factory Image Restore**.
- **7.** Kliknij przycisk **Next** (Dalej). Zostanie wyświetlony ekran **potwierdzenia usunięcia danych.**
- 

**UWAGA:** Jeśli nie chcesz kontynuować działania programu Factory Image Restore, kliknij przycisk **Cancel** (Anuluj). **8.** Zaznacz pole wyboru, aby potwierdzić, że chcesz kontynuować formatowanie dysku twardego i przywracanie oprogramowania systemowego do stanu fabrycznego, a następnie kliknij przycisk **Next** (Dalej).

Proces przywracania rozpocznie się i może potrwać 5 lub więcej minut. Po przywróceniu systemu operacyjnego i aplikacji do stanu fabrycznego zostanie wyświetlony odpowiedni komunikat.

**9.** Kliknij przycisk**Finish** (Zakończ), aby ponownie uruchomić system.

## **Ponowna instalacja systemu operacyjnego**

### **Przed rozpoczęciem pracy**

W przypadku planowania ponownej instalacii systemu operacyjnego Windows w celu naprawienia problemu z nowo zainstalowanym sterownikiem należy najpierw spróbować użyć funkcji przywracania sterowników urządzeń (Roll Back Driver) systemu Windows. Jeśli ta funkcja nie rozwiąże problemu, użyj funkcji Przywracanie systemu, aby przywrócić system operacyjny do stanu, w jakim znajdował się przed zainstalowaniem nowego sterownika. Zobacz "Przywracanie systemu" na stronie [53](#page-54-0).

**PRZESTROGA: Przed rozpoczęciem instalowania należy wykonać kopie zapasowe wszystkich plików danych znajdujących się na głównym dysku twardym. W konwencjonalnych konfiguracjach dysków twardych za główny dysk twardy uznaje się pierwszy dysk wykryty przez komputer.**

**Aby zainstalować ponownie system Windows, potrzebne są następujące elementy:**

- dysk Dell Operating System (System operacyjny),
- dysk Dell Drivers and Utilities (Sterowniki i programy narzędziowe).

**Przywracanie systemu operacyjnego** 

**WAGA:** Dysk Drivers and Utilities (Sterowniki i programy narzędziowe) zawiera sterowniki, które były zainstalowane fabrycznie podczas montażu komputera. Dysku Dell Drivers and Utilities (Sterowniki i programy narzędziowe) należy używać do ładowania wszelkich wymaganych sterowników. Dyski Dell Drivers and Utilities (Sterowniki i programy narzędziowe) i Operating System (System operacyjny) mogą nie być dołączone do zestawu komputera, w zależności od regionu i zamówionej konfiguracji.

## **Ponowna instalacja systemu Microsoft Windows**

Proces ponownej instalacji może potrwać od 1 do 2 godzin. Po ponownym zainstalowaniu systemu operacyjnego należy ponownie zainstalować sterowniki urządzeń, oprogramowanie antywirusowe i inne oprogramowanie.

- **1.** Zapisz i zamknij wszystkie otwarte pliki oraz zamknij wszystkie otwarte programy.
- **2.** Włóż dysk Operating System (System operacyjny).
- **3.** Jeśli pojawi się komunikat **Zainstaluj system Windows**, kliknij przycisk **Zakończ**.
- **4.** Uruchom ponownie komputer.
- **5.** Po wyświetleniu logo DELL™ naciśnij niezwłocznie klawisz <F12>.
- **WAGA:** W przypadku zbyt długiego oczekiwania i pojawienia się logo systemu operacyjnego należy zaczekać na wyświetlenie pulpitu systemu Microsoft® Windows®, a następnie wyłączyć komputer i spróbować ponownie.
- **WAGA:** Kolejne kroki procedury zmieniają sekwencję rozruchową tylko na jeden raz. Przy następnym uruchomieniu komputer użyje sekwencji rozruchowej z wykorzystaniem urządzeń określonych w konfiguracji komputera.
- **6.** Po wyświetleniu listy urządzeń startowych zaznacz opcję **CD/DVD/ CD-RW Drive** (Napęd CD/DVD/CD-RW) i naciśnij klawisz <Enter>.
- **7.** Naciśnij dowolny klawisz, aby **dokonać rozruchu z dysku CD-ROM**. Postępuj zgodnie z instrukciami na ekranie, aby zakończyć instalację.

# **Uzyskiwanie pomocy**

W razie wystąpienia problemu z komputerem można wykonać poniższe czynności w celu ustalenia przyczyny problemu i rozwiązania go:

- **1.** Informacje i procedury dotyczące problemów z komputerem zawiera sekcja "Rozwiązywanie problemów" na stronie [36](#page-37-0).
- **2.** Więcej informacji na temat rozwiązywania problemów zawiera Przewodnik po technologiach firmy Dell.
- **3.** Procedury uruchamiania programu Dell Diagnostics (Narzędzie diagnostyczne firmy Dell) opisano w sekcji "Program Dell Diagnostics" na stronie [47](#page-48-0).
- 4. Wypełnij "Diagnostyczną listę kontrolną" na stronie [66](#page-67-0).
- **5.** Skorzystaj z obszernego zestawu usług dostępnych w witrynie pomocy technicznej firmy Dell (**support.dell.com**) w celu uzyskania pomocy dotyczącej procedur instalacji i rozwiązywania problemów. Szczegółowy wykaz dostępnych usług firmy Dell można znaleźć w sekcji "Usługi elektroniczne" na stronie [62](#page-63-0).
- **6.** Jeśli problemu nie udało się rozwiązać za pomocą powyższych kroków, zobacz sekcie "Zanim zadzwonisz" na stronie [66](#page-67-1).
- **UWAGA:** Do działu pomocy technicznej należy dzwonić z aparatu telefonicznego znajdującego się niedaleko komputera lub bezpośrednio przy nim, aby pracownik pomocy technicznej mógł pomagać użytkownikowi podczas wykonywania wszystkich niezbędnych procedur.

#### **WAGA:** System kodów usług ekspresowych (Express Service Code) firmy Dell może nie być dostępny w niektórych krajach.

Po usłyszeniu monitu z automatycznego systemu telefonicznego firmy Dell należy wprowadzić swój kod usług ekspresowych, aby połączenie zostało skierowane bezpośrednio do właściwego działu pomocy technicznej. Jeśli nie posiadasz kodu usług ekspresowych, otwórz folder **Dell Accessories** (Akcesoria firmy Dell), kliknij dwukrotnie ikonę **Express Service Code** (Kod usług ekspresowych) i postępuj zgodnie ze wskazówkami.

*UWAGA:* Niektóre usługi są dostępne tylko na kontynentalnym obszarze USA. Informacje o ich dostępności można uzyskać u lokalnego przedstawiciela firmy Dell.

## **Pomoc techniczna i obsługa klienta**

Dział pomocy technicznej firmy Dell odpowiada na pytania użytkowników dotyczące sprzętu Dell. Personel pomocy technicznej udziela szybkich i dokładnych odpowiedzi, korzystając z komputerowych rozwiązań diagnostycznych.

Aby skontaktować się z Pomocą techniczną firmy Dell, zapoznaj się z tematem "Zanim zadzwonisz" na stronie [66](#page-67-1), a następnie sprawdź informacje kontaktowe dla swojego regionu lub otwórz witrynę **support.dell.com**.

# **Usługa DellConnect™**

Usługa DellConnect jest prostym narzędziem internetowym, które umożliwia pracownikowi działu obsługi i pomocy technicznej firmy Dell uzyskanie dostępu do komputera przez połączenie szerokopasmowe, dokonanie diagnostyki problemu i wykonanie naprawy pod nadzorem użytkownika. Aby uzyskać więcej informacji, przejdź do witryny **www.dell.com**/**dellconnect**.

# <span id="page-63-0"></span>**Usługi elektroniczne**

Z informacjami o produktach i usługach firmy Dell można zapoznać się w następujących witrynach:

- • **www.dell.com**
- • **www.dell.com/ap** (tylko w krajach Azji i Pacyfiku)
- • **www.dell.com/jp** (tylko w Japonii)
- • **www.euro.dell.com** (tylko w Europie)
- • **www.dell.com/la** (w krajach Ameryki Łacińskiej i na Karaibach)
- • **www.dell.ca** (tylko w Kanadzie)

Aby uzyskać dostęp do pomocy technicznej firmy Dell, można odwiedzić następujące witryny internetowe lub wysłać wiadomość e-mail na jeden z poniższych adresów:

### **Witryny Pomocy technicznej firmy Dell**

- • **support.dell.com**
- • **support.jp.dell.com** (tylko w Japonii)
- • **support.euro.dell.com** (tylko w Europie)
- • **supportapj.dell.com** (tylko w krajach Azji i regionu Pacyfiku)

## **Adresy e-mail Pomocy technicznej firmy Dell**

- • **mobile\_support@us.dell.com**
- • **support@us.dell.com**
- • **la-techsupport@dell.com** (tylko w krajach Ameryki Południowej i Karaibów)
- • **apsupport@dell.com** (tylko w krajach Azji i Pacyfiku**)**

## **Adresy e-mail działów marketingu**

**i sprzedaży firmy Dell**

- • **apmarketing@dell.com** (tylko w krajach Azji i Pacyfiku)
- sales canada@dell.com (tylko w Kanadzie)

## **Anonimowy serwer FTP (file transfer protocol)**

#### • **ftp.dell.com**

Zaloguj się jako użytkownik: anonymous, a jako hasło podaj swój adres e-mail.

## **Automatyczna obsługa stanu zamówienia**

Stan dowolnego zamówionego produktu firmy Dell można sprawdzić w witrynie **support.dell.com** lub w automatycznym serwisie informacji o stanie zamówienia. Automat zgłoszeniowy prosi użytkownika o podanie informacji potrzebnych do zlokalizowania zamówienia i dostarczenia sprawozdania na jego temat. Aby określić właściwy numer telefonu dla swojego regionu, zapoznaj się z sekcją "Kontakt z firmą Dell" na stronie [67](#page-68-0).

W przypadku problemów z zamówieniem, takich jak brak części, niewłaściwe części lub błędy na fakturze, należy skontaktować się z firmą Dell w celu uzyskania pomocy. Przed wybraniem numeru należy przygotować fakturę lub dokument dostawy. Aby określić właściwy numer telefonu dla swojego regionu, zapoznaj się z sekcją "Kontakt z firma Dell" na stronie [67](#page-68-0).

# **Informacje o produkcie**

W witrynie sieci Web firmy Dell pod adresem **www.dell.com** można znaleźć informacje dotyczące innych dostępnych produktów firmy Dell, a także złożyć zamówienie. Aby uzyskać numer telefonu dla swojego regionu lub porozmawiać z pracownikiem działu sprzedaży, zapoznaj się z sekcją "Kontakt z firmą Dell" na stronie [67](#page-68-0).

## **Zwroty produktów w celu dokonania naprawy gwarancyjnej lub uzyskania zwrotu pieniędzy**

Wszystkie elementy, które mają być oddane zarówno do naprawy, jak i do zwrotu, należy przygotować zgodnie z poniższymi wskazówkami:

**UWAGA:** Przed odesłaniem produktu do firmy Dell, należy utworzyć kopie zapasowe wszelkich danych zapisanych na dysku twardym i każdym innym urządzeniu pamięci masowej w komputerze. Należy usunąć wszystkie informacje poufne, stanowiące własność prywatną i osobiste oraz wyjąć wszystkie wymienne nośniki danych, np. dyski CD czy karty PC Card. Firma Dell nie ponosi odpowiedzialności za dane poufne, stanowiące własność prywatną

lub osobiste. Firma nie odpowiada także za utratę lub uszkodzenie danych lub utratę wymiennych nośników danych pozostawionych w komputerze.

- **1.** Zadzwoń do firmy Dell, aby uzyskać numer autoryzacji zwrotu materiału (RMA — Return Material Authorization), a następnie napisz go wyraźnie w widocznym miejscu na zewnętrznej stronie pudełka. Aby określić właściwy numer telefonu dla swojego regionu, zapoznaj się z sekcją "Kontakt z firmą Dell" na stronie [67](#page-68-0).
- **2.** Dołącz kopię faktury oraz list z opisem przyczyny zwrotu.
- **3.** Dołącz diagnostyczną listę kontrolną (zobacz "Diagnostyczna lista kontrolna" na stronie [66](#page-67-0)) z wyszczególnieniem wykonanych testów oraz opisem wszelkich komunikatów o błędach wyświetlanych w programie Dell Diagnostics (Narzędzie diagnostyczne firmy Dell) (zobacz sekcja "Program Dell Diagnostics" na stronie [47](#page-48-0)).
- **4.** W przypadku zwrotu w celu uzyskania pieniędzy dołącz wszystkie oryginalne akcesoria zwracanego urządzenia (kable zasilania, dyski z oprogramowaniem, przewodniki itd.).
- **5.** Zapakuj sprzęt przeznaczony do zwrotu w opakowanie oryginalne lub odpowiadające oryginalnemu.
- **WAGA: Koszty wysyłki pokrywa** użytkownik. Użytkownik jest również odpowiedzialny za ubezpieczenie każdego zwracanego produktu i bierze na siebie ryzyko jego ewentualnej utraty podczas wysyłki do firmy Dell. Paczki przesyłane na zasadzie pobrania przy doręczeniu (Collect On Delivery) nie są akceptowane.
- *UWAGA: Zwroty niespełniające* któregokolwiek z powyższych warunków będą odrzucane przez firmę Dell i odsyłane użytkownikowi.

# <span id="page-67-1"></span>**Zanim zadzwonisz**

**WAGA: Przed wybraniem numeru** należy przygotować swój kod ESC (Express Service Code). Dzięki niemu automatyczny system telefoniczny firmy Dell może sprawniej obsługiwać odbierane połączenia. Może być konieczne podanie kodu Service Tag (znacznik serwisowy), umieszczonego z tyłu lub na dolnej części komputera.

Pamiętaj o wypełnieniu poniższej diagnostycznej listy kontrolnej. O ile to możliwe, przed wykonaniem połączenia z firmą Dell w celu uzyskania pomocy należy włączyć komputer i dzwonić z aparatu telefonicznego znajdującego się przy komputerze lub w jego pobliżu. Personel obsługi może poprosić użytkownika o wpisanie pewnych poleceń na klawiaturze, przekazanie szczegółowych informacji podczas wykonywania operacji lub wykonanie innych czynności związanych z rozwiązywaniem problemów, które można wykonać tylko na komputerze. Należy też mieć pod ręką dokumentację komputera.

#### <span id="page-67-0"></span>**Diagnostyczna lista kontrolna**

- • Imię i nazwisko:
- • Data:
- • Adres:
- • Numer telefonu:
- Kod Service Tag (znacznik serwisowy kod kreskowy na tylnej lub dolnej części komputera):
- • Kod usług ekspresowych (Express Service Code):
- • Numer autoryzacji zwrotu materiałów (jeśli został podany przez pomoc techniczną firmy Dell):
- • System operacyjny i jego wersja:
- • Urządzenia:
- • Karty rozszerzeń:
- • Czy komputer jest podłączony do sieci? Tak/Nie
- • Sieć, wersja i karta sieciowa:
- • Programy i ich wersje:

Korzystając z instrukcji zamieszczonych w dokumentacji systemu operacyjnego, ustal zawartość plików startowych komputera. Jeśli do komputera jest podłączona drukarka, wydrukuj poszczególne pliki. Jeśli drukarka nie jest dostępna, przed skontaktowaniem się z firmą Dell przepisz zawartość poszczególnych plików.

- • Komunikat o błędzie, kod dźwiękowy lub kod diagnostyczny:
- • Opis problemu oraz procedur wykonanych przez użytkownika w celu rozwiązania problemu:

# <span id="page-68-0"></span>**Kontakt z firmą Dell**

Klienci w Stanach Zjednoczonych mogą dzwonić pod numer telefonu 800-WWW-DELL (800-999-3355).

**WAGA:** W przypadku braku aktywnego połączenia z Internetem informacje kontaktowe można znaleźć na fakturze, w dokumencie dostawy, na rachunku lub w katalogu produktów firmy Dell.

Firma Dell oferuje kilka różnych form obsługi technicznej i serwisu, usług elektronicznych oraz telefonicznych. Ich dostępność różni się w zależności od produktu i kraju, a niektóre z nich mogą być niedostępne w regionie użytkownika.

#### **Aby skontaktować się z firmą Dell w sprawie sprzedaży, pomocy technicznej lub obsługi klienta:**

- **1.** Odwiedź witrynę **support.dell.com**.
- **2.** Wybierz swój kraj lub region z umieszczonej na dole strony listy **Choose A Country/Region** (Wybierz kraj/region).
- **3.** Kliknij umieszczone w lewej części strony polecenie **Contact Us** (Skontaktuj się z nami).
- **4.** Wybierz odpowiednie łącze do działu obsługi lub pomocy technicznej w zależności od potrzeb.
- **5.** Wybierz odpowiadającą Ci metodę kontaktu z firmą Dell.

# **Gdzie szukać dodatkowych informacji i materiałów**

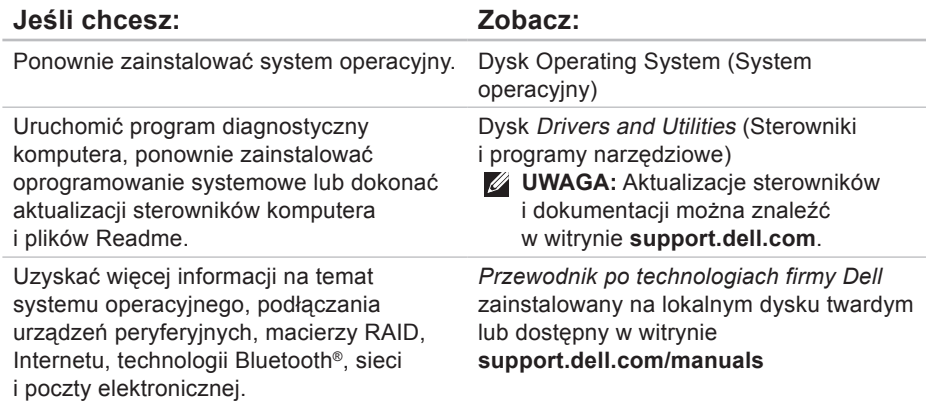

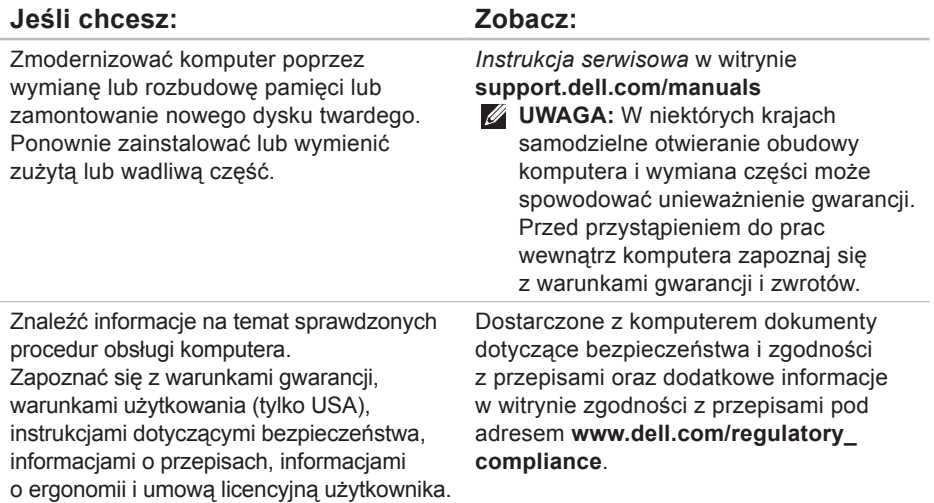
<span id="page-72-0"></span>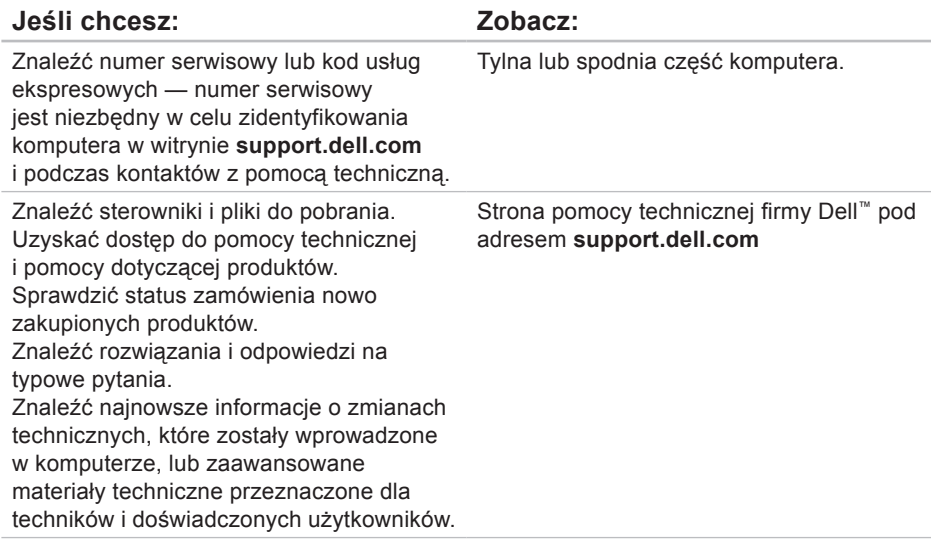

# <span id="page-73-0"></span>**Podstawowe dane techniczne**

#### **Model systemu**

Dell Inspiron 1370

W tej sekcji podano informacje, które mogą być potrzebne podczas konfigurowania i modernizacji komputera bądź aktualizowania sterowników. Bardziej szczegółowe dane techniczne znajdują się w dokumencie Comprehensive Specifications w witrynie **support.dell.com/manuals**.

**UWAGA:** Oferowane opcje mogą być różne w różnych krajach. Aby uzyskać więcej informacji dotyczących konfiguracji komputera, kliknij kolejno → **Pomoc i obsługa techniczna** i wybierz opcję wyświetlenia informacji dotyczących komputera.

#### **Procesor**

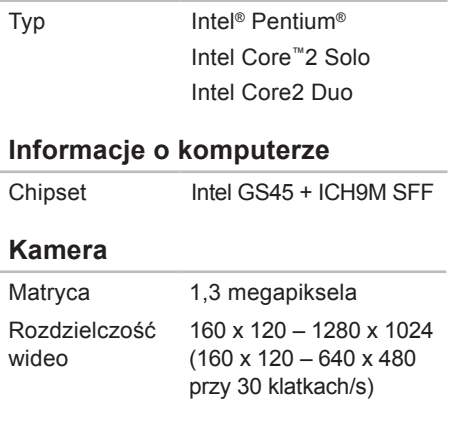

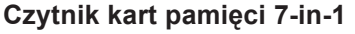

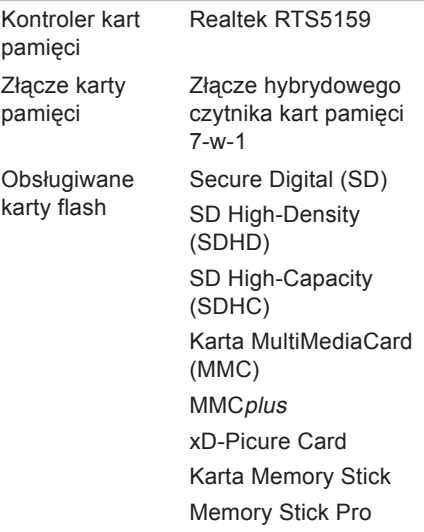

### **Pamięć**

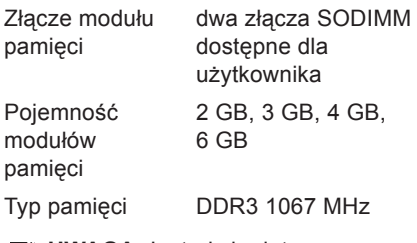

*UWAGA:* Instrukcje dotyczące rozbudowy pamięci można znaleźć w *Instrukcji serwisowej* w witrynie **support.dell.com/manuals**.

#### **Podstawowe dane techniczne**

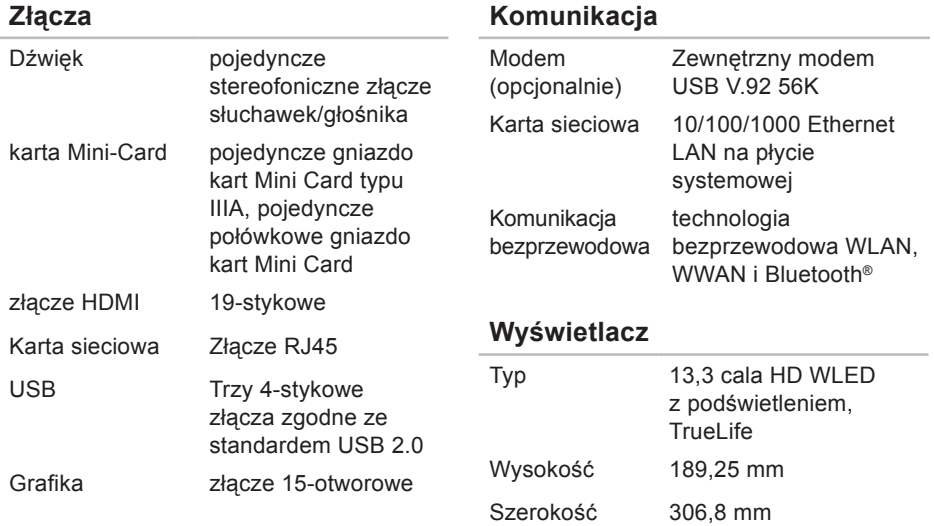

**Komunikacja**

Przekątna 336,6 mm

### **Akumulator**

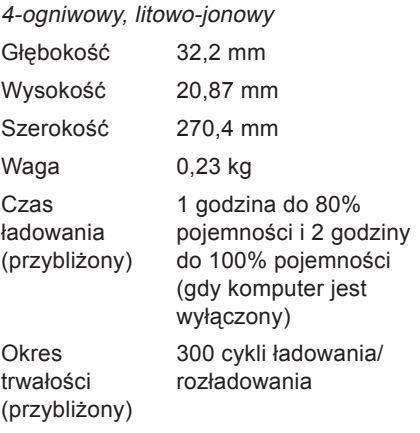

### **Akumulator**

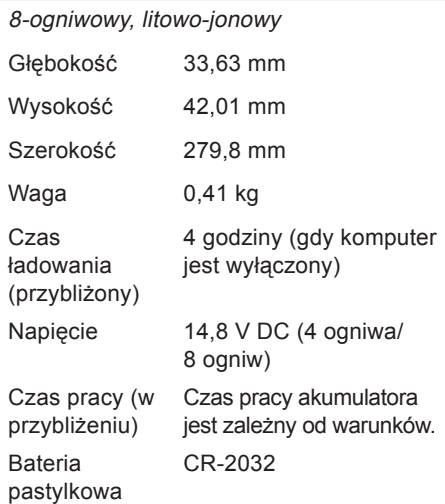

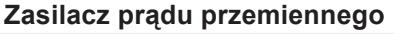

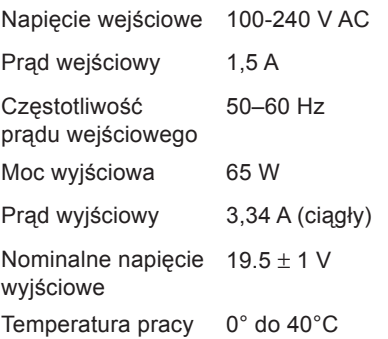

#### **Cechy fizyczne**

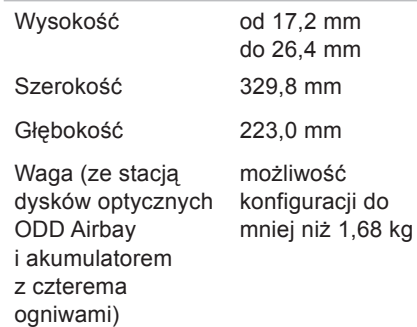

**Temperatura** przechowywania –40° do 70°C

#### **Warunki otoczenia**

Zakres temperatur:

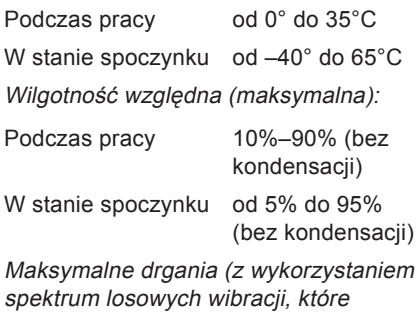

symulują środowisko użytkownika): Podczas pracy 0,66 GRMS

W stanie spoczynku 1,30 GRMS

### **Warunki otoczenia**

powietrza

Maksymalny wstrząs (mierzony przy użyciu Dell Diagnostics dla dysku twardego z głowicami w stanie roboczym i impulsu półsinusoidalnego o długości 2 ms podczas pracy; również mierzony dla dysku twardego z zaparkowanymi głowicami i impulsu półsinusoidalnego o długości 2 ms podczas ‑przechowywania): Podczas pracy 110 G W stanie spoczynku 160 G Poziom zanieczyszczenia G2 lub niższy, wa definicii

w ISA-S71.04-1985

## **Dodatek**

### **Uwaga dotycząca produktów firmy Macrovision**

Ten produkt zawiera technologię ochrony praw autorskich, która jest chroniona przez metody zastrzeżone w niektórych patentach w Stanach Zjednoczonych oraz przez inne prawa własności intelektualnej będące własnością firmy Macrovision Corporation i innych właścicieli praw. Korzystanie z niniejszej technologii ochrony praw autorskich musi być autoryzowane przez Macrovision Corporation. Ponadto jest ona przeznaczona jedynie do użytku domowego i innych ograniczonych zastosowań, chyba że autoryzacja Macrovision Corporation stanowi inaczej. Przetwarzanie wsteczne i dezasemblacja są zabronione.

### **Informacje dotyczące spełnienia norm NOM lub Official Mexican Standard (Oficjalnego Standardu Meksykańskiego) (dotyczy Meksyku)**

Informacje przedstawione poniżej dotyczą urządzenia opisanego w niniejszym dokumencie i są zgodne z wymogami standardowych norm obowiązujących w Meksyku (NOM):

#### **Importer:**

Dell México S.A. de C.V.

Paseo de la Reforma 2620/11°

Col. Lomas Altas

11950 México, D.F.

#### **Notebooki**

**Numer rejestracyjny modelu Napięcie Częstotliwość Zużycie energii Napięcie wyjściowe Natężenie wyjściowe** P06S 100-240 V AC 50-60 Hz 1,5 A 19,5 V DC 3,34 A

Szczegółowe informacje zamieszczono w dokumentach dotyczących bezpieczeństwa, jakie zostały dostarczone z komputerem.

Więcej informacji na temat postępowania zgodnego z zasadami bezpieczeństwa znajduje się na stronie dotyczącej przestrzegania przepisów pod adresem **www.dell.com/regulatory\_compliance**.

# **Indeks**

adresy e-mail pomoc techniczna **6[3](#page-64-0)** adresy e-mail pomocy technicznej **6[3](#page-64-0)**

### **B**

**A**

bezprzewodowe połączenie z Internetem **[14](#page-15-0)**

### **D**

dane techniczne **[7](#page-73-0)2** Dell Diagnostics, program **4[7](#page-48-0)** Dell Factory Image Restore, program **[54](#page-55-0)** Dell Support Center, program **[42](#page-43-0)** diagnostyczna lista kontrolna **[66](#page-67-0)**

dostosowywanie pulpit **[3](#page-32-0)1** ustawienia zarządzania energią **3[2](#page-33-0)** dyski CD, odtwarzanie i tworzenie **[3](#page-32-0)1** dyski DVD, odtwarzanie i tworzenie **3[1](#page-32-0)**

### **E**

energia oszczędzanie **3[2](#page-33-0)**

### **F**

funkcje oprogramowania **[3](#page-32-0)1**

### **G**

gdzie znaleźć więcej informacji **[69](#page-70-0)**

#### **I** ISP

dostawca usług internetowych **[14](#page-15-0)**

## **K**

karta SIM **[10](#page-11-0)** komputer, instalowanie **[5](#page-6-0)** komunikat systemowy **[4](#page-44-0)3** kontakt online z firmą Dell **[6](#page-68-0)7** kontakt z firmą Dell w celu uzyskania pomocy **[66](#page-67-0)** kopie zapasowe tworzenie **[33](#page-34-0)**

### **L**

listwy zasilające używanie **[6](#page-7-0)** logowanie FTP, anonimowe **[6](#page-64-0)3**

## **M**

możliwości komputera **[3](#page-32-0)1**

### **N**

narzędzie do rozwiązywania problemów ze sprzętem **[46](#page-47-0)**

### **O**

obsługa klienta **[61](#page-62-0)** odtwarzanie obrazu fabrycznego **[54](#page-55-0)** opcje ponownej instalacji systemu **[52](#page-53-0)** oszczędzanie energii **[3](#page-33-0)2**

### **P**

podłączanie do Internetu **[14](#page-15-0)** połączenie sieciowe naprawianie **[37](#page-38-0)** połączenie z Internetem **[14](#page-15-0)** **Indeks**

#### pomoc

uzyskiwanie pomocy i wsparcia **[60](#page-61-0)** ponowna instalacja systemu Windows **[58](#page-59-0)** problemy ze sprzętem diagnozowanie **[46](#page-47-0)** problemy z oprogramowaniem **[40](#page-41-0)** problemy z zasilaniem rozwiązywanie **[37](#page-38-0)** produkty informacje i zakup **[62](#page-63-0)** przepływ powietrza, zapewnienie **[5](#page-6-0)** Przewodnik po technologiach firmy Dell więcej informacji **[69](#page-70-0)** przygotowanie, przed rozpoczęciem **[5](#page-6-0)** przywracanie sterownika (Roll Back Driver) **[5](#page-58-0)7** przywracanie systemu **[52](#page-53-0)**

## **R**

rozwiązywanie problemów **[3](#page-37-0)6**

## **S**

sieć przewodowa kabel sieciowy, podłączanie **[7](#page-8-0)** sterowniki i pliki do pobrania **[7](#page-72-0)1**

## **U**

uszkodzenia, unikanie **[5](#page-6-0)**

### **W**

wentylacja dla komputera **[5](#page-6-0)** wentylacja, zapewnienie **[5](#page-6-0)** Windows ponowna instalacja **[58](#page-59-0)**

witryna pomocy technicznej firmy Dell **[7](#page-72-0)1**

**Indeks** 

witryny pomocy technicznej na całym świecie **[62](#page-63-0)** wysyłanie produktów do zwrotu lub naprawy **[64](#page-65-0)**

### **Z**

zasoby **[69](#page-70-0)** zwroty gwarancyjne **[64](#page-65-0)**

Wydrukowano w Irlandii.

www.dell.com | support.dell.com

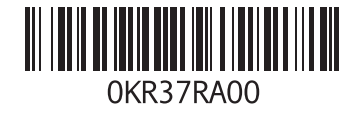